## **DEPLOYING "DUAL STACK" IN A CAMPUS NETWORK DIAGRAM**

**BY**

## **MD. MOSHFEQUR RAHMAN MARUF ID:172-15-9593**

## **MAKSUDUL ISLAM ID: 172-15-9755**

## **AND**

## **PUJA DAS ID: 172-15-9661**

This Report Presented in Partial Fulfillment of the Requirements for the Degree of Bachelor of Science in Computer Science and Engineering

Supervised By

## **Narayan Ranjan Chakraborty**

Assistant Professor Department of CSE Daffodil International University

Co-Supervised By

## **Ms. Refath Ara Hossain**

Lecturer Department of CSE Daffodil International University

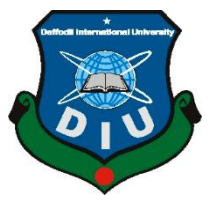

# **DAFFODIL INTERNATIONAL UNIVERSITY**

**DHAKA, BANGLADESH**

**3 JUNE 2021**

### **APPROVAL**

This Project titled "**Deploying Dual Stack in a Campus Network Diagram**", submitted by **Md. Moshfequr Rahman Maruf, Maksudul Islam** and **Puja Das** to the Department of Computer Science and Engineering, Daffodil International University, has been accepted as satisfactory for the partial fulfillment of the requirements for the degree of B.Sc. in Computer Science and Engineering and approved as to its style and contents. The presentation has been held on 3th June 2021.

#### **BOARD OF EXAMINERS**

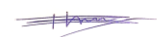

**\_\_\_\_\_\_\_\_\_\_\_\_\_\_\_\_\_\_\_\_\_\_\_\_ Dr. Touhid Bhuiyan Professor and Head** Department of Computer Science and Engineering Faculty of Science & Information Technology Daffodil International University

Zahir

#### **Gazi Zahirul Islam Assistant Professor**

**\_\_\_\_\_\_\_\_\_\_\_\_\_\_\_\_\_\_\_\_\_\_\_\_**

Department of Computer Science and Engineering Faculty of Science & Information Technology Daffodil International University

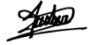

## **Raja Tariqul Hasan Tusher Senior Lecturer**

**\_\_\_\_\_\_\_\_\_\_\_\_\_\_\_\_\_\_\_\_\_\_\_\_**

**\_\_\_\_\_\_\_\_\_\_\_\_\_\_\_\_\_\_\_\_\_\_\_\_**

Department of Computer Science and Engineering Faculty of Science & Information Technology Daffodil International University Fanish

#### **Dr. Dewan Md. Farid Associate Professor**

Department of Computer Science and Engineering United International University

@Daffodil International University i

**Chairman**

**Internal Examiner**

**Internal Examiner**

**External Examiner**

## **DECLARATION**

We hereby declare that, this project has been done by us under the supervision of **Narayan Ranjan Chakraborty, Assistant Professor, Department of CSE** Daffodil International University. We also declare that neither this project nor any part of this project has been submitted elsewhere for award of any degree or diploma.

#### **Supervised by:**

FBORR

**Narayan Ranjan Chakraborty** Assistant Professor Department of CSE Daffodil International University

## **Co-Supervised by:**

Keath

**Ms. Refath Ara Hossain** Lecturer Department of CSE Daffodil International University

### **Submitted by:**

Marret

### **Md. Moshfequr Rahman Maruf**

ID: 172-15-9593 Department of CSE Daffodil International University

#### **Maksudul Islam**

ID: 172-15-9755 Department of CSE Daffodil International University

Puja Das

**Puja Das** ID: 172-15-9661 Department of CSE Daffodil International University

@Daffodil International University ii

## **ACKNOWLEDGEMENT**

First we express our heartiest thanks and gratefulness to almighty God for His divine blessing makes us possible to complete the final year project/internship successfully.

We really grateful and wish our profound our indebtedness to **Supervisor Narayan Ranjan Chakraborty**, **Assistant Professor**, Department of CSE Daffodil International University, Dhaka. Deep Knowledge & keen interest of our supervisor in the field of "*Field name*" to carry out this project. His endless patience, scholarly guidance, continual encouragement, constant and energetic supervision, constructive criticism, valuable advice, reading many inferior draft and correcting them at all stage have made it possible to complete this project.

We would like to express our heartiest gratitude to **Dr. Touhid Bhuiyan**, **Head,**  Department of CSE, for his kind help to finish our project and also to other faculty member and the staff of CSE department of Daffodil International University.

We would like to thank our entire course mate in Daffodil International University, who took part in this discuss while completing the course work.

Finally, we must acknowledge with due respect the constant support and patients of our parents.

## **ABSTRACT**

This report write on a networking based project named "Deploying Dual Stack in a campus network". Here we configure both IPv4 & IPv6 in a same campus network. Gradually we go ahead to IPv6 for some major limitation of IPv4. so we deploy "Dual stack" in a same network as both IPv4 and IPv6 accessing devices can use it. For deploying this project, we designed a campus network then we implement it in GNS3 and cisco packet tracer simulator, for configuring we use different IP address & routing protocol after that we test the whole network. The main limitation of our project is security issue. Now we can see day by day newly cybercrime will happen so it is major challenge for us to make more secure the campus network. Finally, this project will be helpful any kind of ISP, campus and corporate network. It is also can use as a proper guideline.

# **TABLE OF CONTENTS**

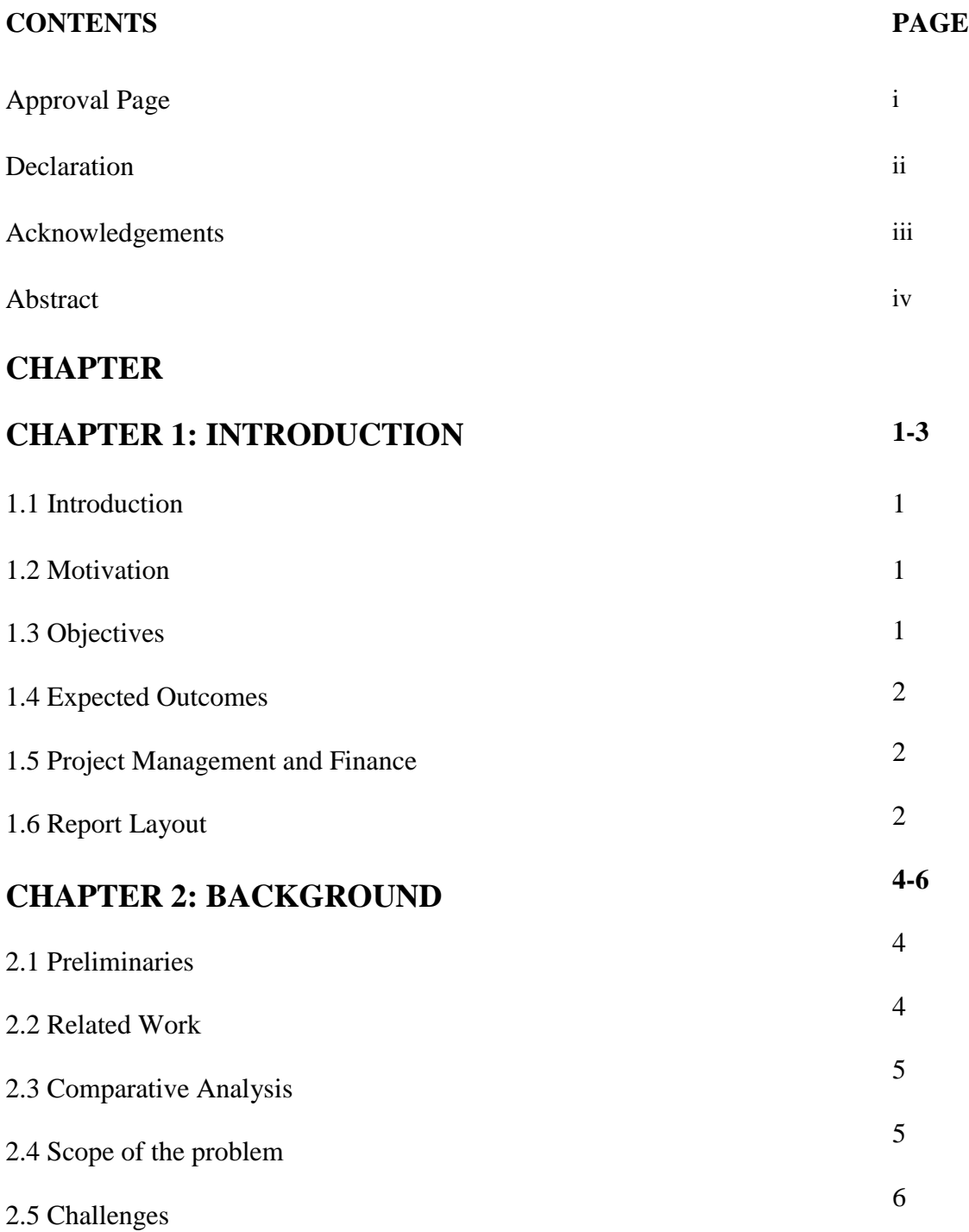

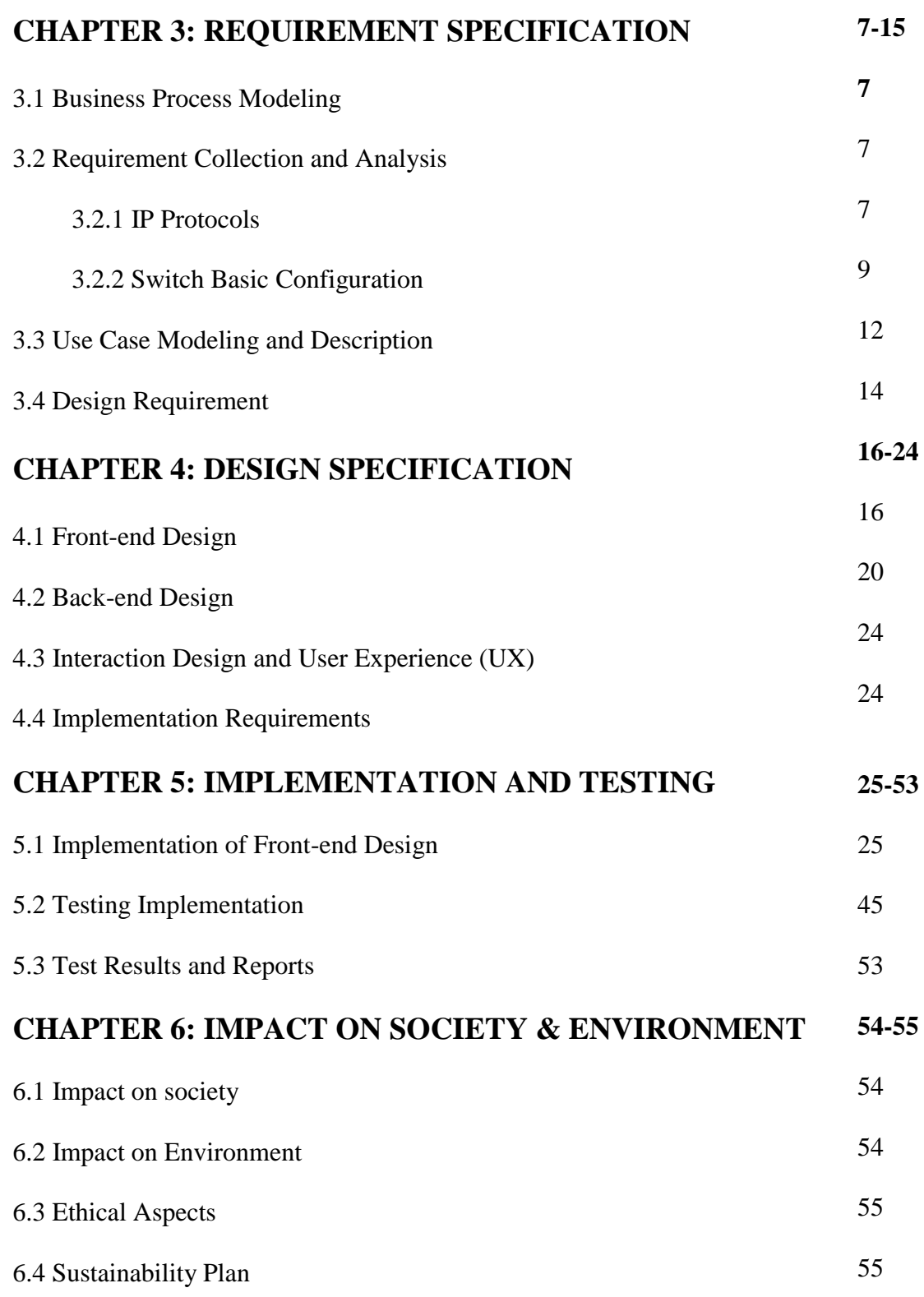

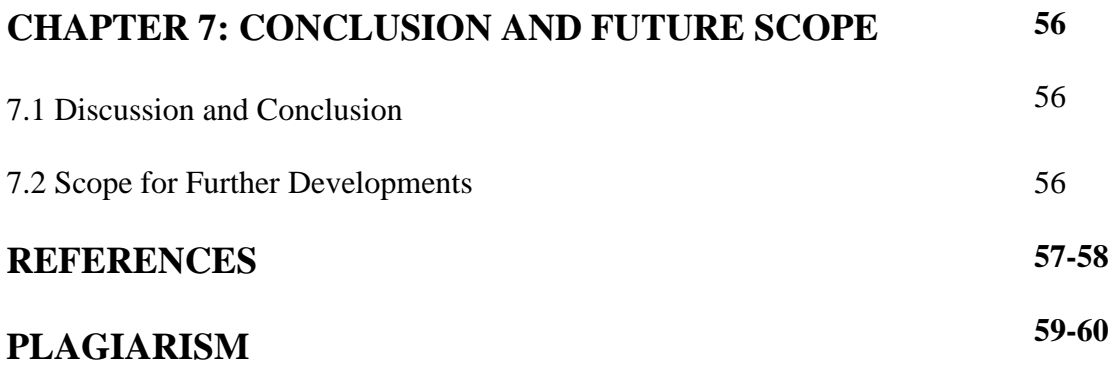

# **LIST OF FIGURES**

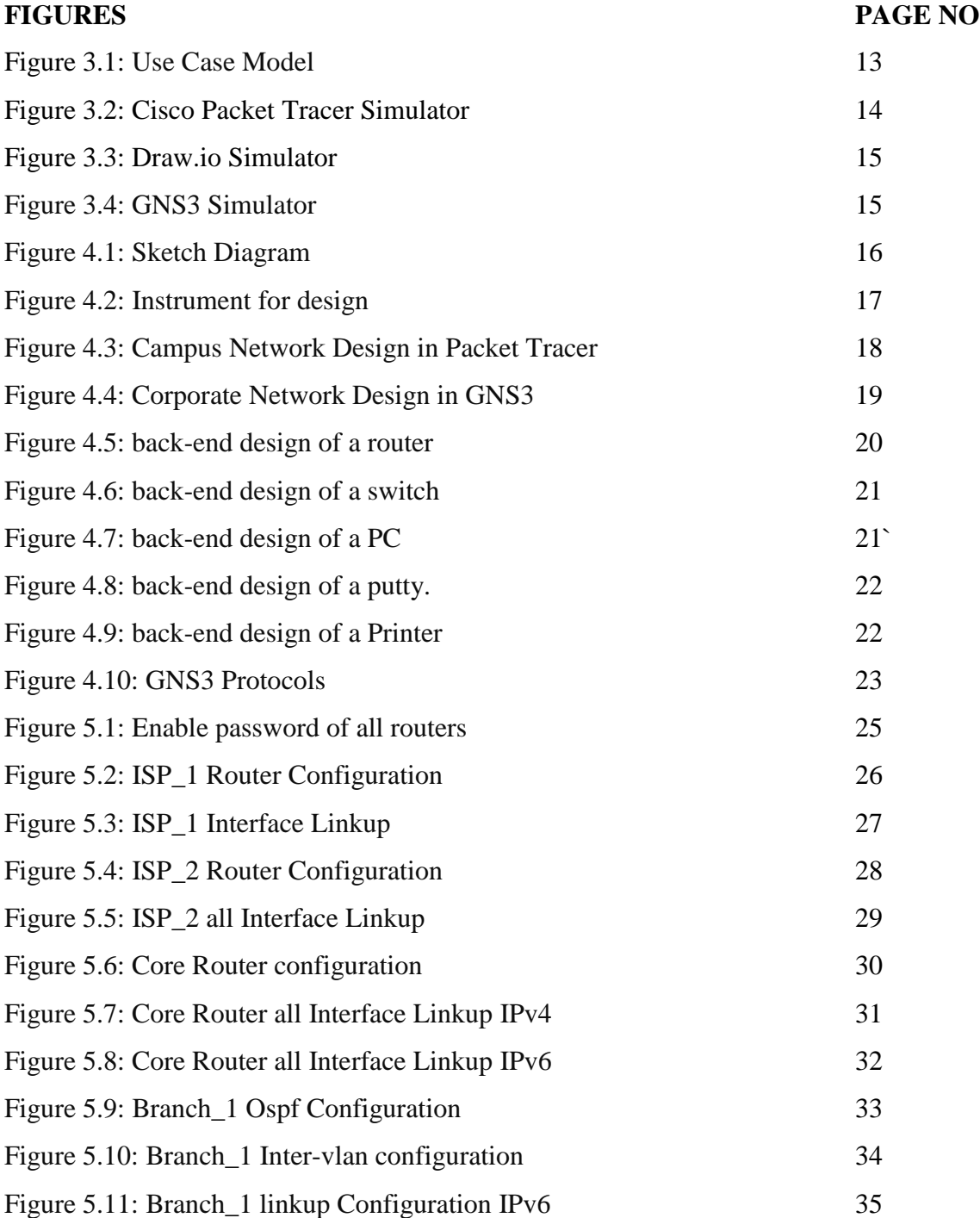

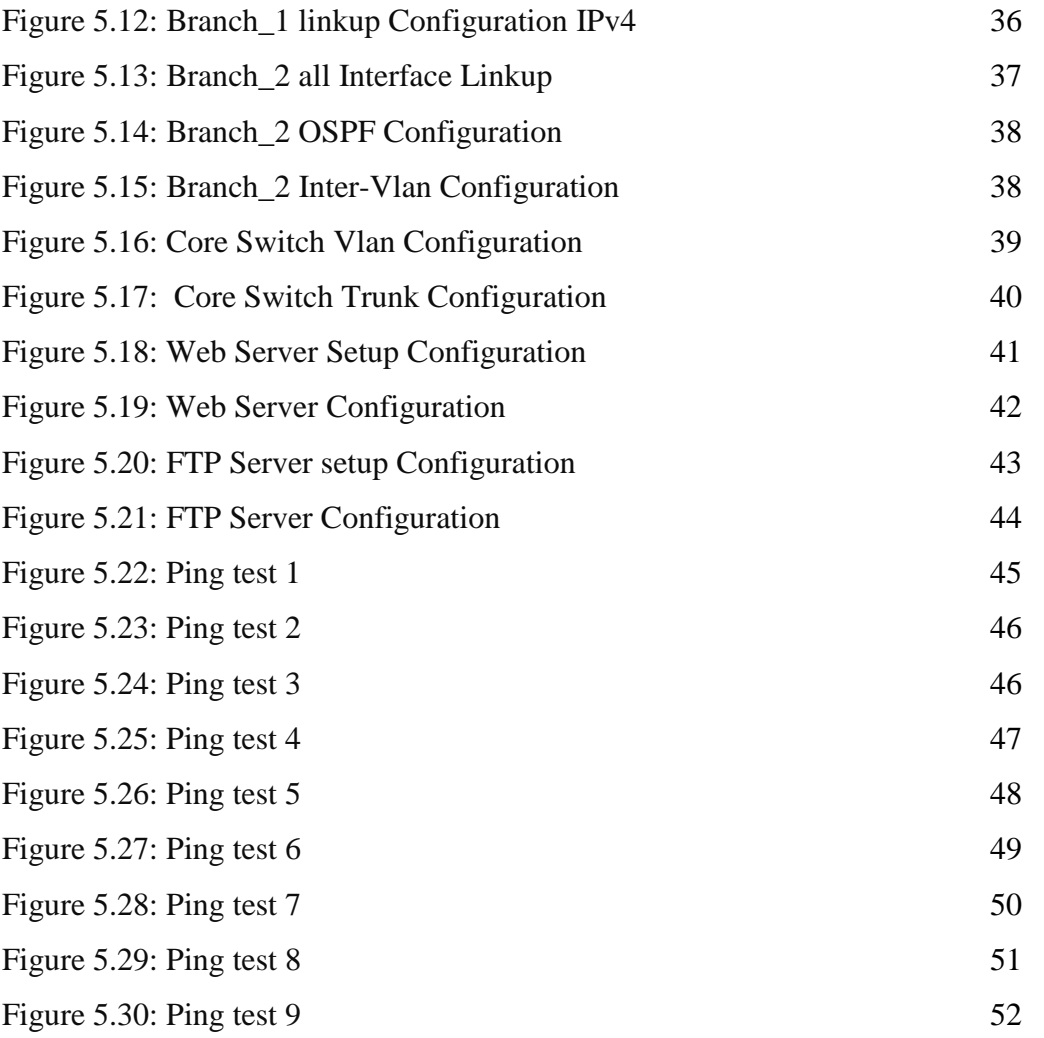

## **CHAPTER 1**

### **INTRODUCTION**

#### **1.1 Introduction**

In this current era internet plays a vital role for this reason internet accessing devices are increasing day by day and maximum devices use an IP address. For this rapid growth, IPv4 address are running out gradually for its limited IP. So we want to deploy "Dual Stack" (combination of IPv4  $\&$  IPv6) in a campus network. We are currently in IPv4 but IPv6 will be next generation protocol for internet communication because of its largest address, High security features and highly routing efficiency. As our project work with both IP address (IPv4 & IPv6) so it will more effective.

#### **1.2 Motivation**

IPv4 address are running out day by day for its small address space and we moving towards IPv6 gradually. IPv6 will be the next generation protocol for internet communication. So, we have to learn how IPv6 works in a network diagram besides IPv4. Since we have implement a "Dual Stack" network in our project so it will help us. This project also helpful for any ISP, IT Sectors, banking sector etc. to stabilize their network diagram.

#### **1.3 Objectives**

- $\triangleright$  Study in basic networking.
- Study in IPv4 & IPv6.
- $\triangleright$  Studying Dual Stack structure & its components.
- $\triangleright$  Diagram Design.
- Create Dual Stack diagram in GNS3 simulator.
- $\triangleright$  IP planning for the designed Dual Stack network.
- $\triangleright$  Suitable protocol chooses.
- $\triangleright$  Implement this network diagram.
- $\triangleright$  Testing the "Dual Stack" network.

#### **1.4 Expected Outcome**

After completing our project while all devices are linked up, they can share information easily each other. The system will more secure and data packet will be sent without any traffic. Since our project is Dual Stack, if IPv4 or IPv6 is disabled for any reason, it will act as a backup for the other. Another important outcome is the ISP  $\&$  IT Sectors can be benefit from our project; they can use our project as a proper guideline.

#### **1.5 Project Management and Finance**

project management gives an overview about the project such as how we design, implement and outcome of the project whereas project finance gives funding or financial structure of project. For implementing our project, we need simulator where we design the campus network, as it is a software based project. After design we use different routing protocol and use commands for enable the network and as an output we will get an active campus network which allows both IPv4 and IPv6 address. We will implement a software based project. The simulator that we will use is available and we got them easily. So there will no need of funding or financial structure for the project.

#### **1.6 Report Layout**

Here will give a whole overview about our project report. In our project report there are six chapter these are Introduction, Background, Requirement Specification, Design

Specification, Implementation & testing, Conclusion with future scope. In chapter 1 we discuss about Introduction, here also five sub chapter. In introduction we give a brief about the project, in motivation we say why we do this, in objective we show exert what we do in our project, in expected outcome we will show what we can from the project. Chapter 2 was about background about the project. Here we discuss about background Related Works, Scope of The Problem and Challenges that we face. Chapter 3 is about Requirement Analysis. Here we discuss how we collect resources and design the network. Chapter 4 is about Design Specification which describes about whole front and back end design, also describe which requirement we need for implementing. Chapter 5 is Implementing and testing where we give how we implement the project and test result too. The final chapter is conclusion and Future scope where we give an overview about our work and which changes will be in future.

### **CHAPTER 2**

### **BACKGROUND**

#### **2.1 Preliminaries**

As web innovation begins to spread in the field, the Internet and our common life have become steadily involved. Thus, the "Dual stack" network is a very interactive and professional LAN. ISPs have chosen an IP address conversion method known as "Dual stack". With the "Dual stack" solution, every networking device, server, switch, router and firewall in the ISP network will be configured with IPv4 and IPv6 connectivity. Most importantly, "Dual stack" technology allows ISPs to process IPv4 and IPv6 data traffic simultaneously. If a IT Sector, ISP includes many professional branches, we can create multiple local area networks and also through wired connections and services this branches.

#### **2.2 Related Works**

We can see many projects around us which was implemented by IPv4 or Ipv6. These projects work with a single IP address. But we are deploying a Dual stack in a campus which supports both IP (IPv4 and ipv6). This type of project did not implement yet but there are many resources from where we can take a good knowledge about our projects Wikipedia, research paper, journal, how it works, which protocol being used etc.

The main concept about our project is to study IPv4 and IPv6 and using those implement our project by selecting a campus network.

Though we use IPv4 present now but in near future we must have switch to IPv6 as IPv4 uses 32 bit only and IP address accessing increased phenomenally.

Therefore, we choose this project which has scope to evolution in near future. when we discuss about this project. we face some question:

 $\triangleright$  Why choose "Dual stack" networks?

@Daffodil International University 4

- $\triangleright$  What resources are available for the proposed system? Is the problem worth solving?
- $\triangleright$  What will happen after the project?
- $\triangleright$  what filled used it?

#### **2.3 Competitive Analysis**

we have a lot of websites, resources from where we can know about many features about IPv4 or IPv6. But question is, are they user friendly? If we think about in current situation for internet communication then our answer is yes, as we are currently in IPv4.But if we think about of near future for internet communication, better efficiency and security then IPv6 is suitable. So, we can say these features are applicable for only single implementation. Whereas our project "Dual stack" which was implement by both IPv4 and IPv6 addresses. This project is very user friendly because it allows both IP using devices in a same network without synchronization. Most important part is will idle for IT sectors as we moving towards IPv6.

### **2.4 Scope of the problem**

Internet Protocol version 4 (IPv4) IP addresses are being used everywhere, but the biggest problem is the small IP addresses (only 32 bits) that are currently in use. To explore the solution, IPv6 IP addresses were invented but not yet widely applied. Therefore, we think it is a good opportunity to configure this network diagram to place a "Dual stack" combination of IPv4 and IPv6.

## **2.5 Challenges**

There are many challenges to complete the project. The following are the challenges:

- $\triangleright$  Designing the network Diagram.
- Planning & implementing both IPv4 & IPv6 for this network diagram.
- $\triangleright$  IP assigning to all router interfaces perfectly.
- > Troubleshooting of all configurations.

## **CHAPTER 3**

## **REQUIREMENT SPECIFICATION**

#### **3.1 Business Process Modeling**

We can use our project as business purpose. ISP can use our project idea to implement their network and they can provide service in house, office building, Banking sectors, Shopping mall through pppoe, static or DHCP service.

#### **3.2 Requirement Collection and Analysis**

We visited the server center under DOL (Daffodil Online Limited) to know the requirements of our project and talked to the IT controller and server controller of Daffodil Online Limited. We have learned about the configuration of real life switch and have configured it by studying. We have also seen and gained knowledge of all the devices, routers, cables, switch, printers, servers, computers to do our project.

#### **3.2.1 IP Protocols**

### **IPv4**

Internet protocol version 4 is the fourth version of the Internet protocol. IPv4 32-bit address. 5 classes of IPv4 address.

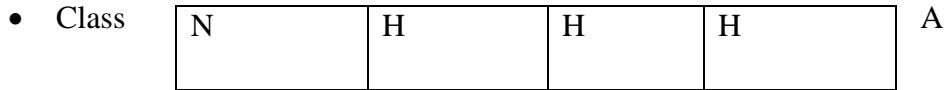

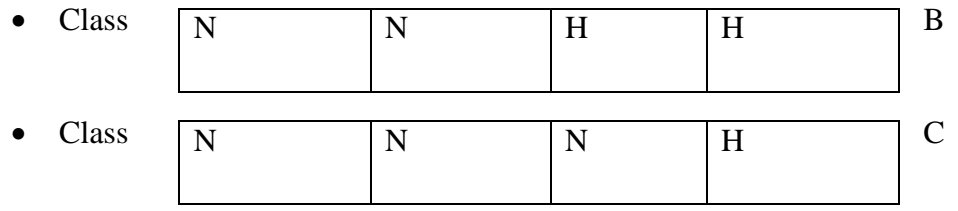

- Class D (Multicasting).
- Class E (Reserved).

### Range of IPv4 Classes

Class  $A - 1.0.0.0 - 126.255.255.255$ 

Class B –  $128.0.0.0 - 191.255.255.255$ 

Class C – 192.0.0.0 – 223.255.255.255

I learned a gather knowledge of IPv4 Subnetting.

### **IPv6**

Internet protocol version 6 is the six version of the Internet protocol. IPv4 128-bit address & Hexadecimal format. Every portion separate (:).

2001: ABCD: 0000: 0000: 1234: 0001: 0110: 000F

Three classes of IPv6 address.

- $\triangleright$  Unicast.
- > Multicast.
- > Anycast.

Unicast are three types.

 $\triangleright$  Global Unicast.

- Unique Local.
- > Link Local.

Global Unicast: Any addresses that is started in 2000 & first 3 bits are constant like that 001 that's called Global Unicast.

For example: 2001: ABCD :: 1234 : 1 : 110: F

Unique Local: Any addresses that is started in FC00 & first 7 bits are constant like that that's called Unique Local.

For example: FC00 : 0 : 0 : 1 :: AAAA

link Local: Any addresses that is started in FE80 & first 10 bits are constant like that's called Unique Local.

For example: FC00 : 0 : 0 : 1 :: AAAA

I learned a gather knowledge of IPv6 Subnetting.

### **3.2.2 Switch Basic Configuration**

The topics we cover:

- Hostname Setup.
- Console Password Setup.
- Enable Password Setup.
- Enable Secret Password Setup.
- $\triangleright$  Telnet Configuration.
- $\triangleright$  VLAN Configuration
- $\triangleright$  Port assign to single interface.

8. Port assign using "range" command.

To configure a switch, we have to know three basic modes. These modes also are the same for

Router. Total five modes are given below.

S/N Mode Explanation:

- 1. User Execution Switch>
- 2. Privilege Switch#
- 3. Global configuration Switch(config)#
- 4. Interface Switch(config-if)#
- 5. Sub-interface Switch(config-subif)#
- \*\*For a fresh switch we have to take access the switch using console.

Press RETURN to get started!

Switch>en

Switch>enable

Switch#conf

Switch#configure t

Switch#configure terminal

Enter configuration commands, one per line. End with CNTL/Z.

Switch(config)#

1. Hostname Setup:

Switch(config)#hostname Switch1

@Daffodil International University 10

2. Console Password Setup:

Switch1(config)#line console 0

Switch1(config-line)#password cisco

Switch1(config-line)#login

Switch1(config-line)#exit

Switch1(config)#

Switch1#end

Translating "end"...domain server (255.255.255.255)

Switch1(config)#no ip domain-lookup

3. Enable Password Setup:

Switch1(config)#enable password 12345

4. Enable Secret Password Setup:

Switch1(config)#enable secret cisco123

\*\*This password is recommended than 'enable password' because it is encrypted by default.

\*\*To Encrypt system passwords we have to execute this command:

Switch1(config)#service password-encryption

\*\*Actually telnet/vty is for remote access, so we must need to configure IP Address and

default-gateway. (Public/Real IP). But in layer 2 switch IP address cannot be configured in its

interfaces that's why we have to configure IP address in its default vlan "Vlan 1" or by creating

@Daffodil International University 11

another vlan as per our requirement. Here we configured the IP address to the default vlan

Switch1(config)#interface vlan 1

Switch1(config-if)#ip address 192.168.10.10 255.255.255.0

Switch1(config-if)#no shutdown

Switch1(config-if)#exit

Switch1(config)#ip default-gateway 192.168.10.1\*\*By default the telnet client of windows is disabled. So we have to enable the telnet client service.

#### **3.3 Use Case Modeling & Description**

Generally, use case model diagram used to show the relation between client and the system. By the basis of scenario, we will draw the use case usually to stablished the relationship and the audience can easily understand what we actually want to say. In a word a use case diagram points out the interaction between the system and the users and how many ways the action can be done by the actor. Simply we can say the use case is the work flow of the whole system.

#### **Use case scenario**

Basically in our project the user will sent packet easily inside the campus network using both IPv4 and IPv6 address. So here devices will act as client/actor. Inside the network there are different department, server. These department consists with router, switches,

devices. They will refer to Internet operator. Here also Internet service protocol attached they refers as Network Provider. So in our use case diagram we show how the actor influence with whole internal system.

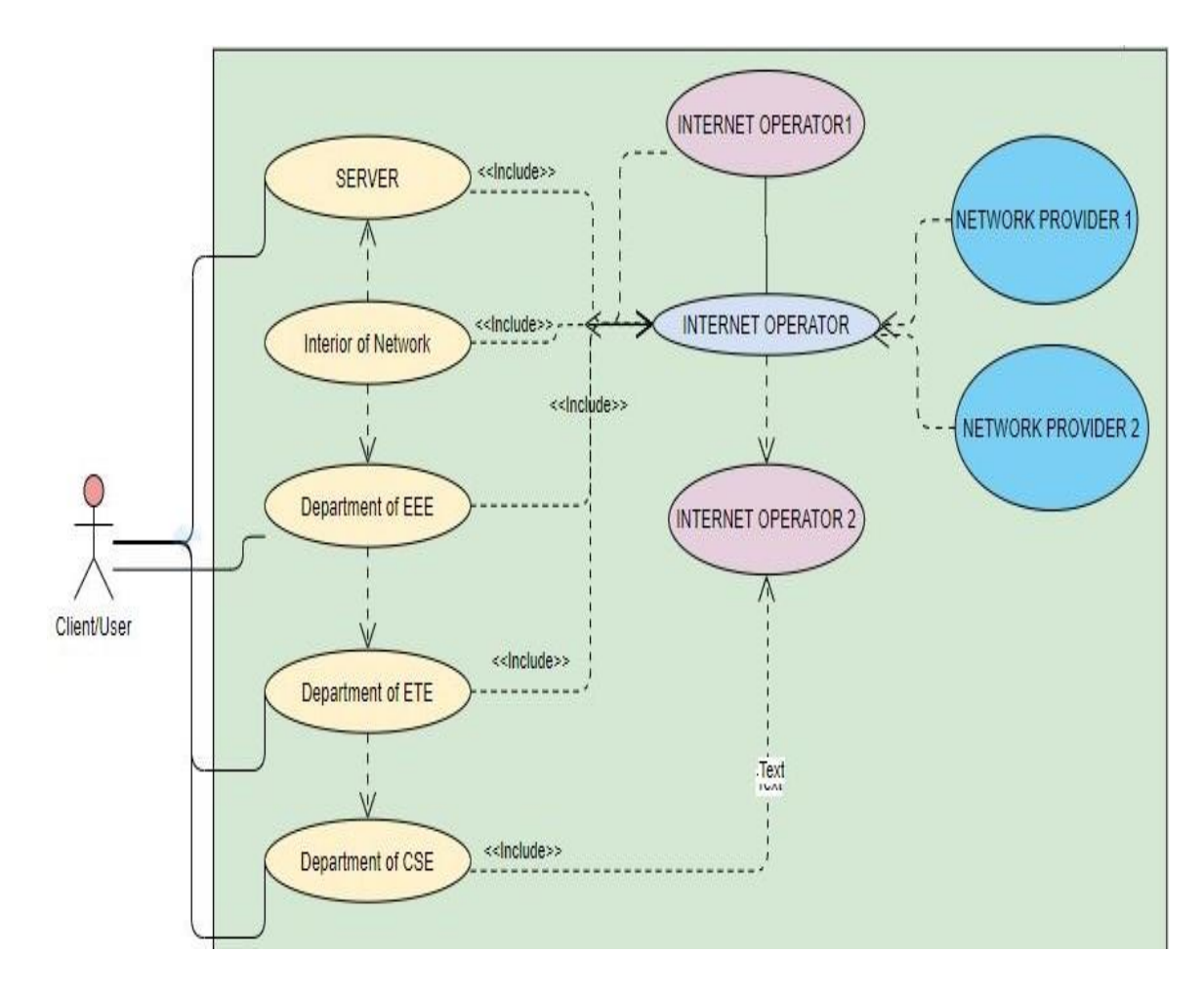

Figure 3.1: Use Case Modeling Diagram

The use case model diagram that we draw for the campus network will give below in Figure 3.1.

## **3.4 Design Requirement**

For our project design, we can use Cisco Packet Tracer, Draw.Io and GNS3 Simulator. We build a prototype using their simulator. We want to download the personal websites of their

simulators. Cisco Packet Tracer was powered by a Cisco where we can use and play all Cisco devices GNS3 simulator.

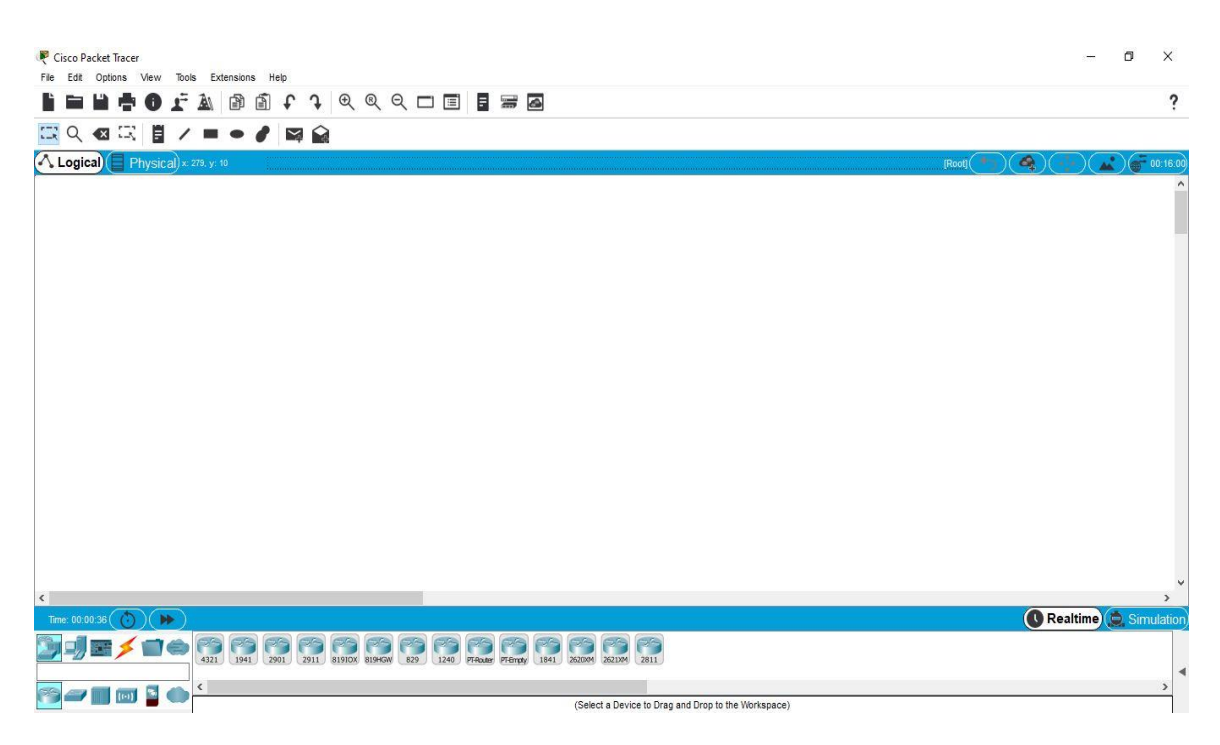

Figure 3.2: Cisco Packet Tracer Simulator

This figure 3.2, is the direction of Cisco Packet Tracer where we are going to build our network prototype.

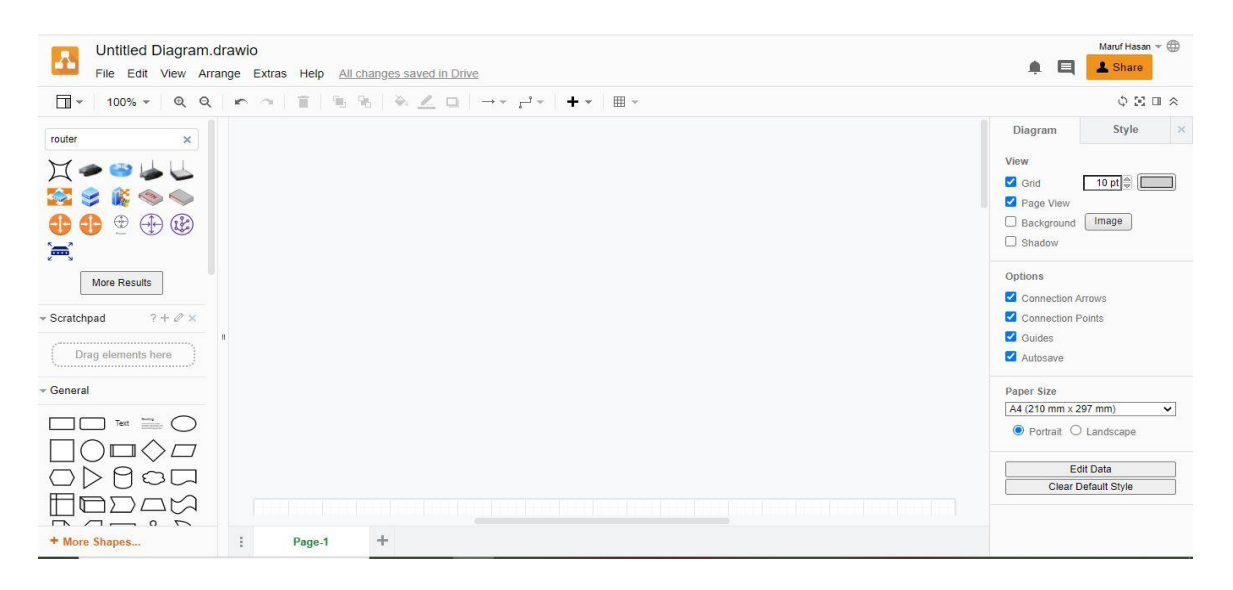

Figure 3.3: Draw.io Simulator

This figure 3.3 is the outlook of Draw.io simulator. We also make our network prototype besides cisco packet tracer & GNS3.

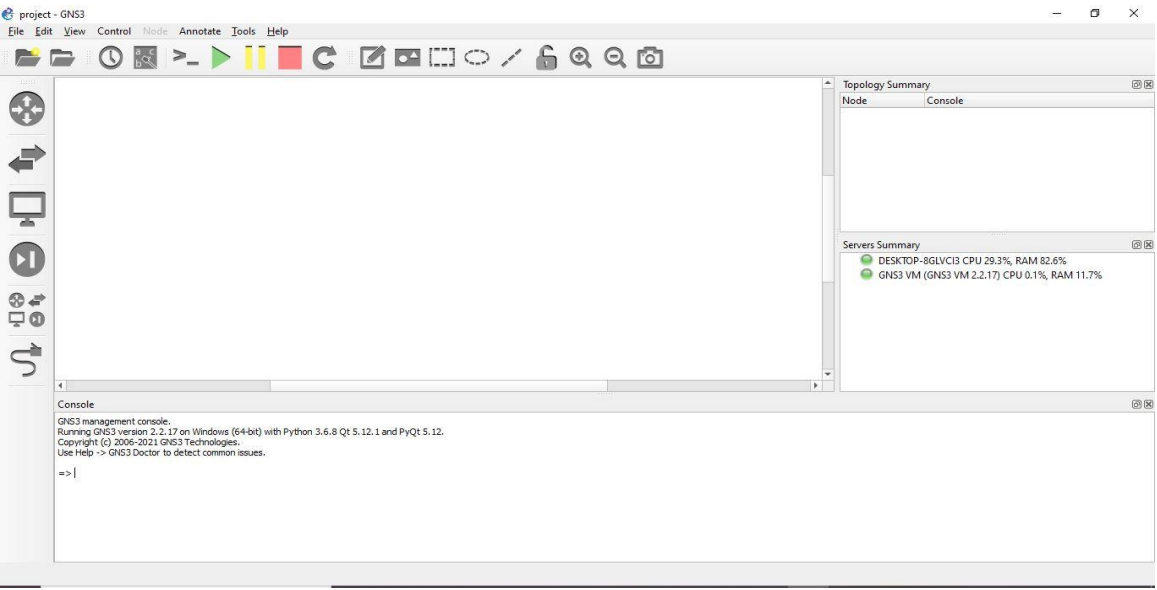

Figure 3.4: GNS3 Simulator

This figure 3.4, is of the GNS3 simulator method. We build our network prototypes in addition to the Cisco Packet Tracer.

@Daffodil International University 15

## **CHAPTER 4**

## **DESIGN SPECIFICATION**

### **4.1 Front-end Design**

The sketch diagram of our project that we draw.

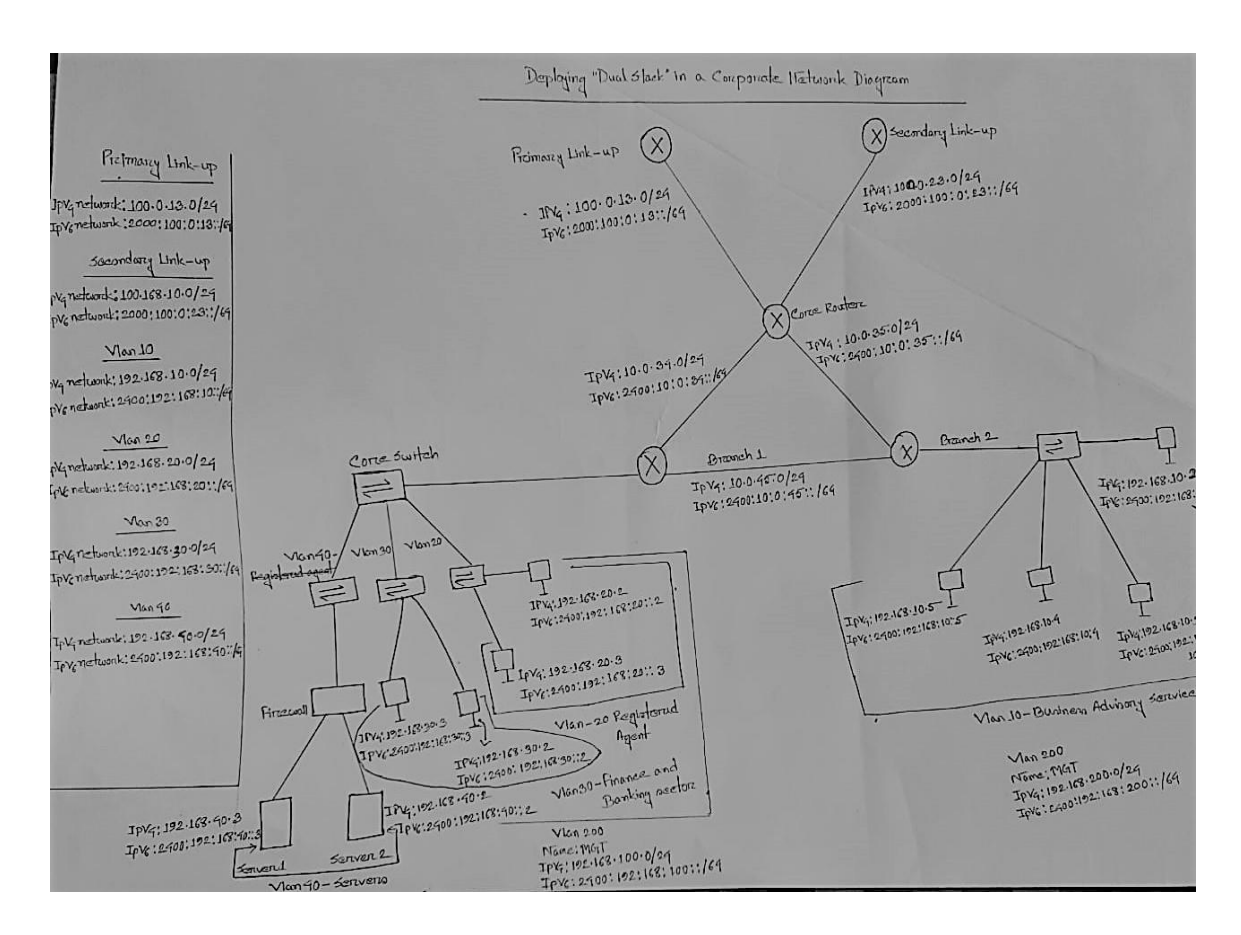

Figure 4.1: Sketch Diagram

This figure 4.1, is sketch design of our campus network. This is the complete design of our project where we are trying to show all the necessary elements with proper IPv4 and IPv6 address plan.

We use router, switch, server, pc, laptop & printer for designing the campus network. The appliances are shown below:

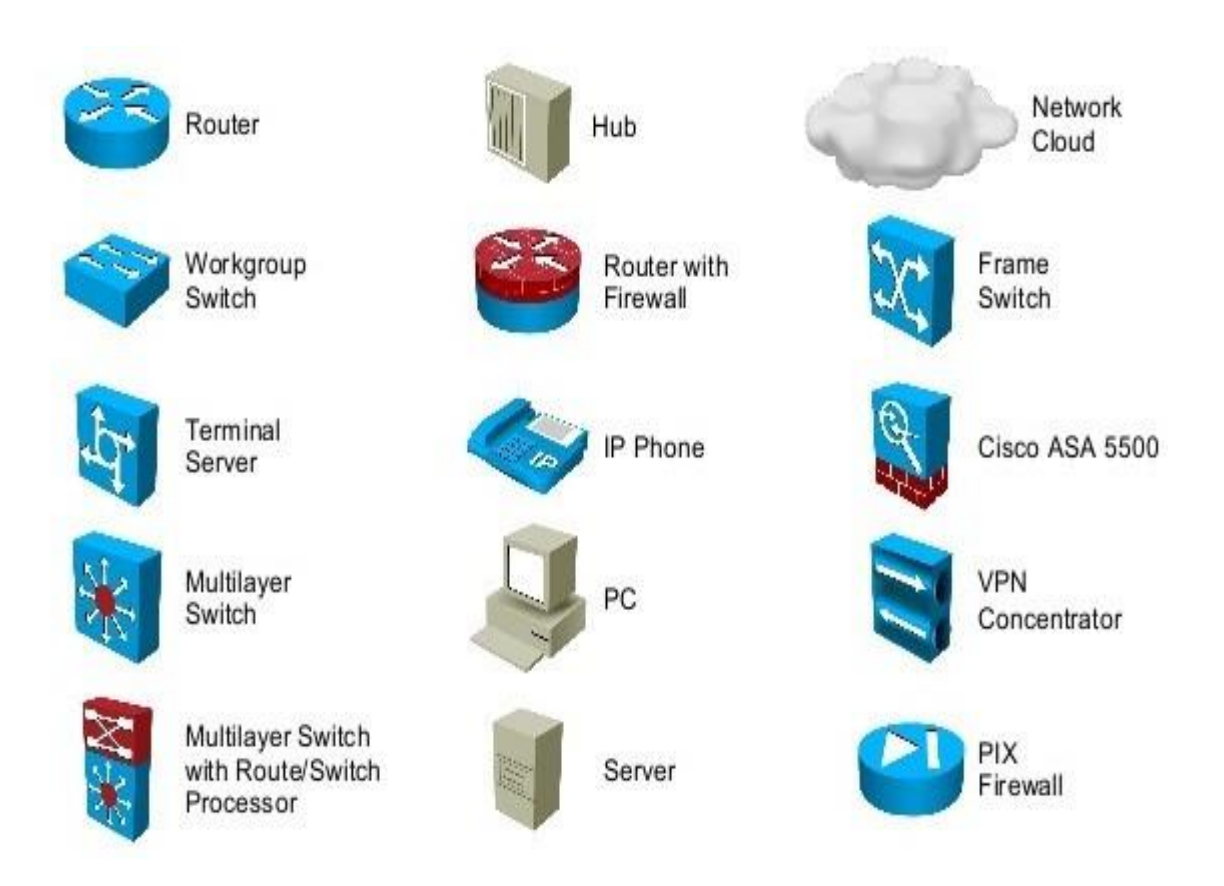

Figure 4.2: Instrument for design

This figure 4.2, is components of our project.

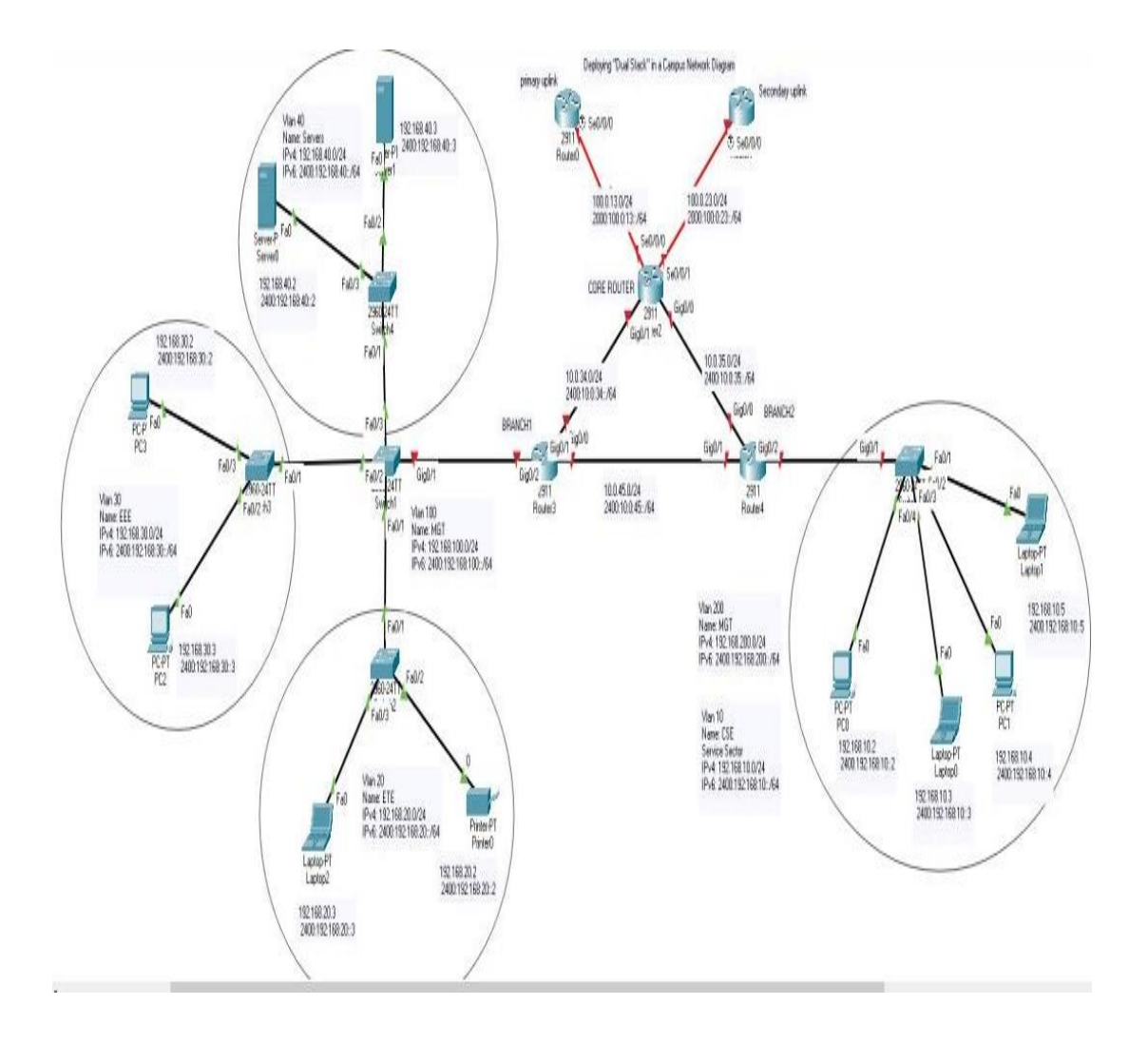

Figure 4.3: Campus Network that we Design in Packet Tracer

This figure 4.3, is complete design of our campus network that we designed at Cisco Packet Tracer Simulator using IPv4 and IPv6 addresses.

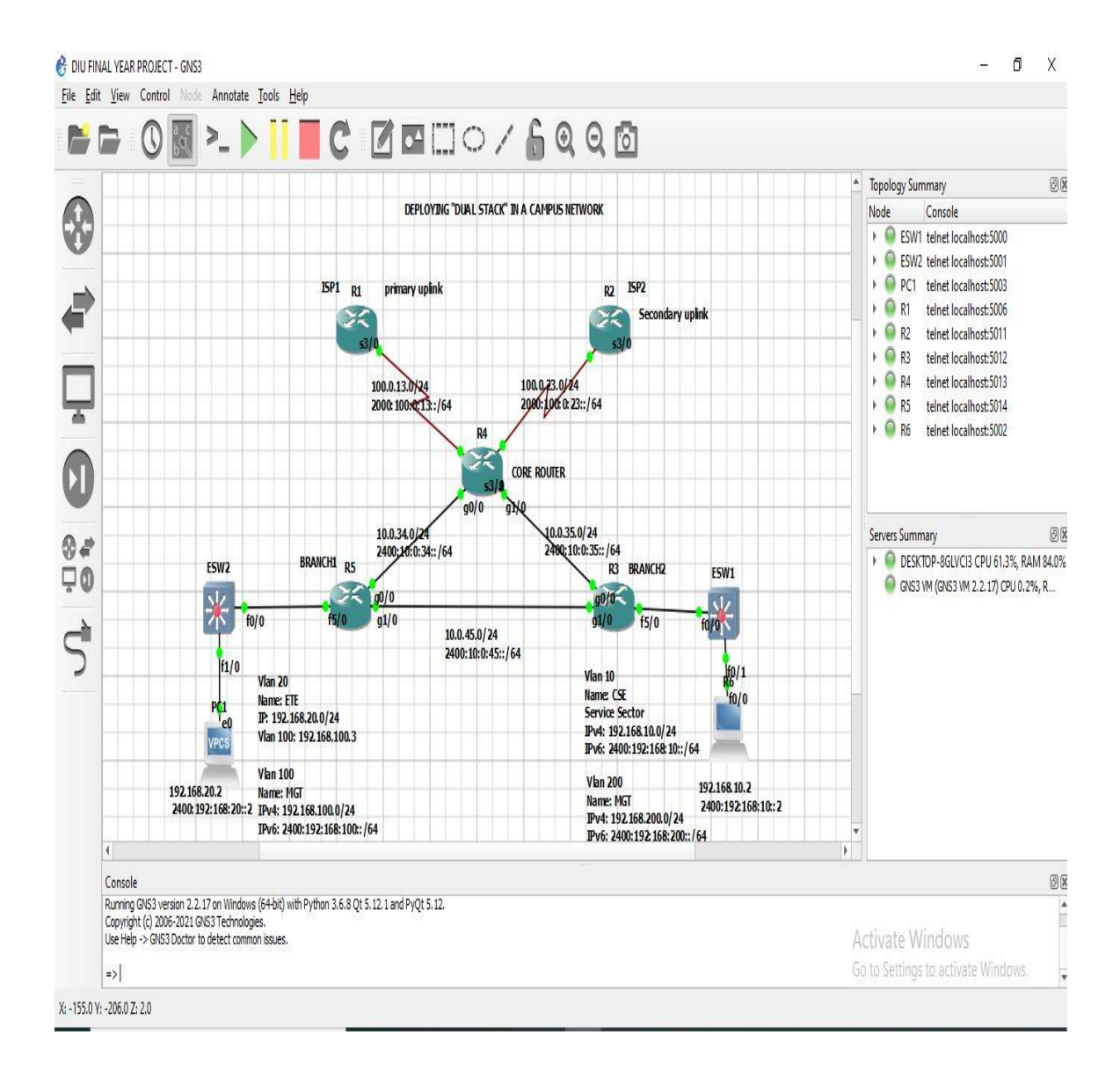

Figure 4.4: Network Design in GNS3

This figure 4.4 is complete design of our campus network that we designed in GNS3 Simulator using IPv4 and IPv6 addresses.

## **4.2 Back-end Design**

Back-end design is the design where we will configure our protocol like as router, switch, PC, Printer in command. Next few figures will show the back-end design of different devices we use.

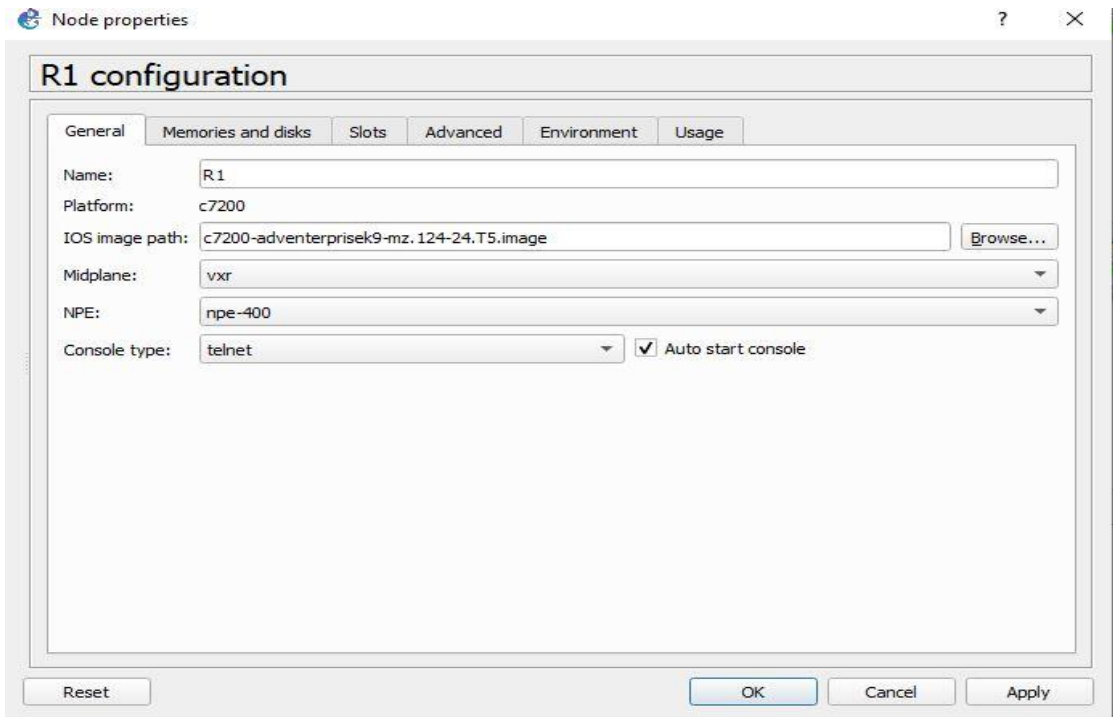

Figure 4.5: back-end design of a router

This figure 4.5 is the back-end design of a router.

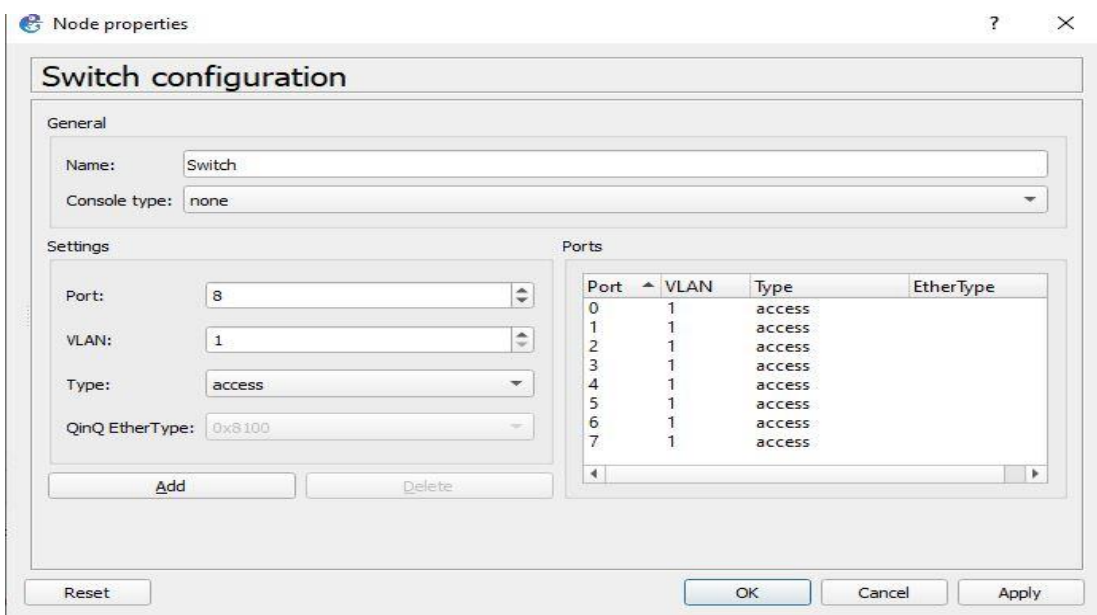

Figure 4.6: back-end design of a switch

This figure 4.6 is the back-end design of a switch.

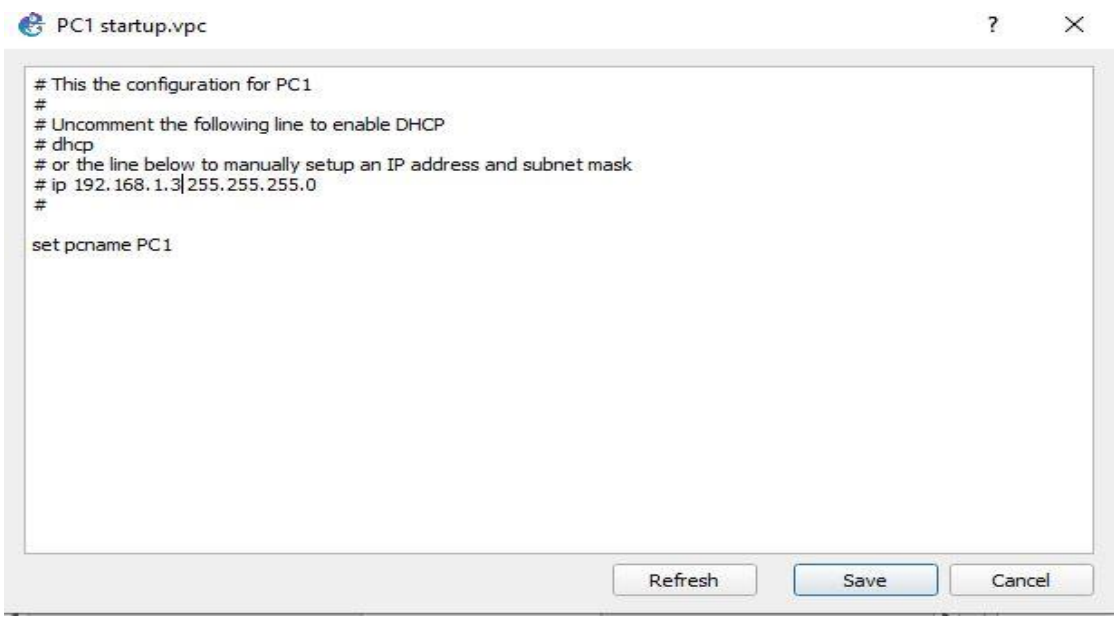

Figure 4.7: back-end design of a PC.

This figure 4.7 is the back-end design of a PC.

@Daffodil International University 21

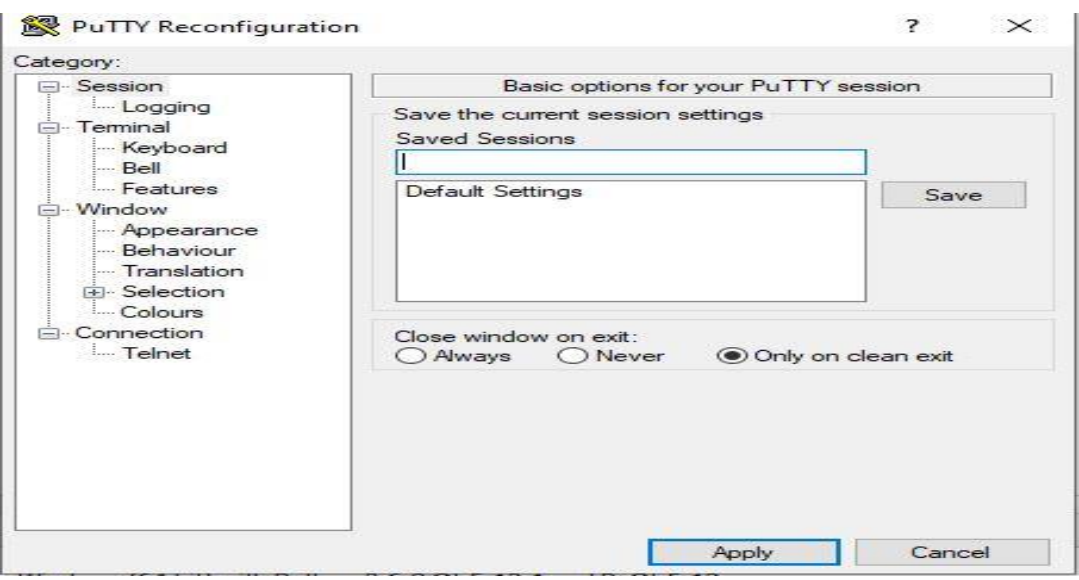

Figure 4.8: back-end design of a putty.

This figure 4.8 is the back-end design of a putty.

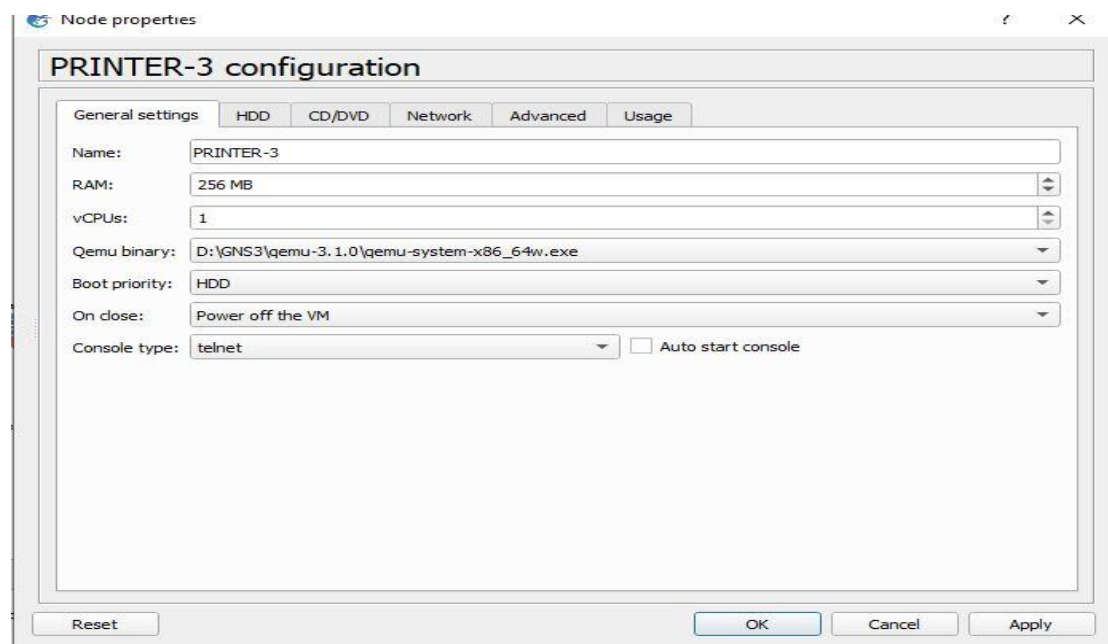

Figure 4.9: back-end design of a Printer

This figure 4.9 is the back-end design of a Printer.

@Daffodil International University 22

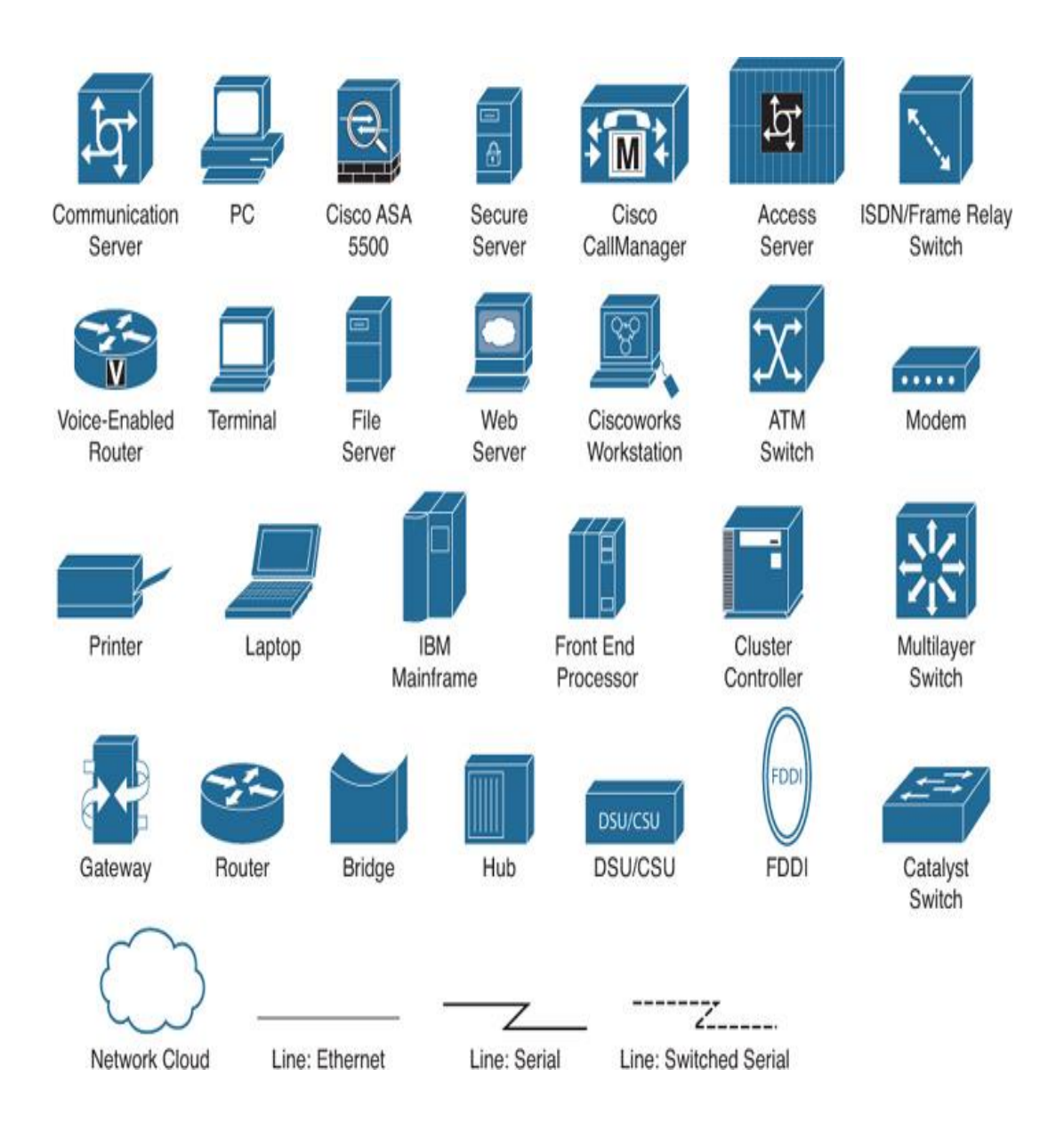

Figure 4.10: GNS3 Protocols

This figure4.10 shows that equipment that we use in GNS3 Simulator.

### **4.3 Interaction Design and User Experience (UX)**

UX means user experience, we just implement our project but not launch it yet publicly. So we are sorry about it as we can't give any information about user experience.

### **4.4 Implementation Requirements**

To implement the Campus Network, we use packet tracer and GNS3 simulator. We need network protocols for designing the campus network such as, router, switch, pc, laptop, printer and connecting wires. We also need routing protocol to enable the network. We will use Ospf routing, BGP routing, NAT, Vlan, Inter-Vlan. For implementing "Dual Stack" we have to give command in all protocol that we use.

## **CHAPTER 5**

## **IMPLEMENTATION AND TESTING**

## **5.1 Implementation of Front-end Design**

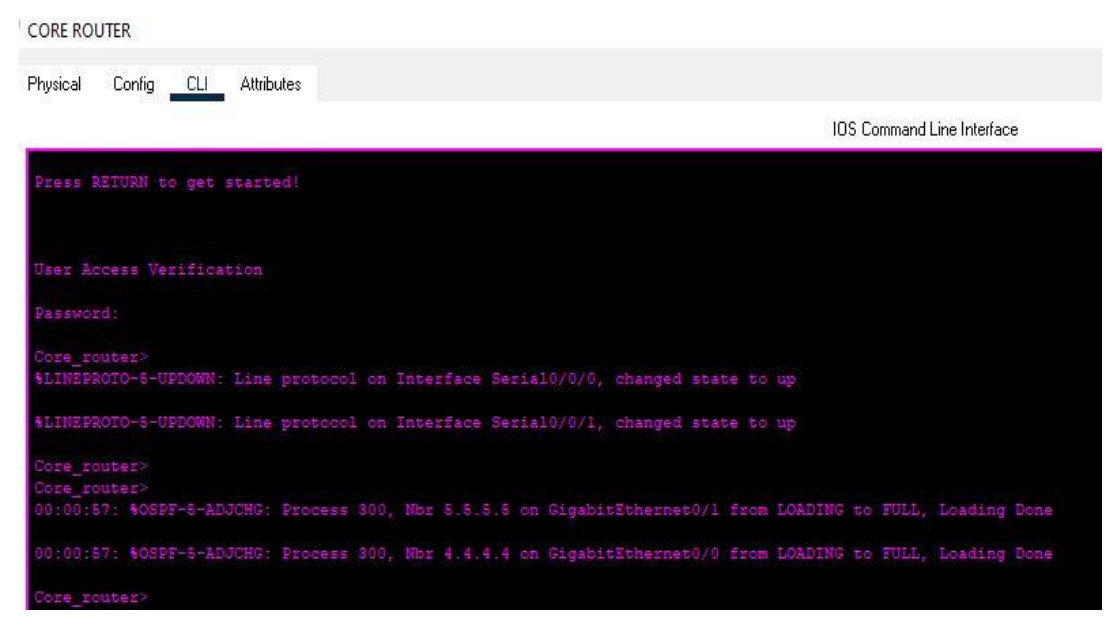

Figure 5.1: Enable password of all routers

In this figure 5.1, we setup router enable password in GNS3 for its better security  $\&$  we also configure hostname to identify specific router.

#### **ISP\_1 Router Configuration:**

```
Router>enable
Router#configure terminal
Router(config)#hostname ISP 1
ISP 1(config)#interface se3/0
ISP 1(config-if)#ip address 100.0.13.1 255.255.255.0
ISP 1(config-if)#description "To Core Router"
ISP 1(config-if)#no shutdown
ISP_1(config-if)#exit
ISP_1(config)#do wr
Building configuration...
[OK]ISP_1(config)#ipv6 unicast-routing
ISP_1(config)#interface se3/0
ISP_1(config-if)#ipv6 address 2000:100:0:13::1/64
ISP_1(config-if)#exit
ISP_1(config)#do wr
Building configuration...
[OK]ISP_1(config)#router bgp 100
ISP_1(config-router)#bgp router-id 1.1.1.1
ISP_1(config-router)#neighbor 2000:100:0:13::3 remote-as 300
ISP_1(config-router)#address-family ipv6 unicast
ISP_1(config-router-af)#neighbor 2000:100:0:13::3 activate
ISP_1(config-router-af)#neighbor 2000:100:0:13::3 next-hop-self
ISP_1(config-router-af)#neighbor 2000:100:0:13::3 default-originate
ISP_1(config-router-af)#exit-address-family
ISP_1(config-router)#
ISP_1(config-router)#exit
ISP_1(config)#do wr
Building configuration...
TOK1
```
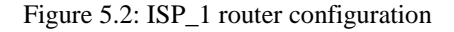

Figure 5.2, ISP\_1 is primary linkup of our project network diagram. In this figure, we want to show which command we used in backend of ISP\_1 router in GNS3.

# **PR1**

| R1#show interfaces bri                                      |                              |                   |                                      |          |
|-------------------------------------------------------------|------------------------------|-------------------|--------------------------------------|----------|
| Rl#show ip int                                              |                              |                   |                                      |          |
| Rl#show ip interface br                                     |                              |                   |                                      |          |
| Rl#show ip interface brief                                  |                              |                   |                                      |          |
| Interface                                                   | IP-Address                   | OK? Method Status |                                      | Protocol |
| Ethernet0/0                                                 | unassigned                   |                   | YES NVRAM administratively down down |          |
| GigabitEthernet0/0                                          | unassigned                   |                   | YES NVRAM administratively down down |          |
| GigabitEthernet1/0                                          | unassigned                   |                   | YES NVRAM administratively down down |          |
| GigabitEthernet2/0                                          | unassigned                   | YES NVRAM         | administratively down down           |          |
| Serial3/0                                                   | 100.0.13.1                   | YES NVRAM         | щp                                   | up       |
| Serial3/1                                                   | unassigned                   | YES NVRAM         | administratively down down           |          |
| Serial3/2                                                   | unassigned                   | YES NVRAM         | administratively down down           |          |
| Serial3/3                                                   | unassigned                   | YES NVRAM         | administratively down down           |          |
| Serial4/0                                                   | unassigned                   | YES NVRAM         | administratively down down           |          |
| Serial4/1                                                   | unassigned                   | YES NVRAM         | administratively down down           |          |
| Serial4/2                                                   | unassigned                   | YES NVRAM         | administratively down down           |          |
| R1#sh                                                       |                              |                   |                                      |          |
| Ri#show ipv                                                 |                              |                   |                                      |          |
| R1#show ipv6 int                                            |                              |                   |                                      |          |
| Rl#show ipv6 interface br                                   |                              |                   |                                      |          |
| Rl#show ipv6 interface brief                                |                              |                   |                                      |          |
| Ethernet0/0                                                 | [administratively down/down] |                   |                                      |          |
| unassigned                                                  |                              |                   |                                      |          |
| GigabitEthernet0/0<br>unassigned                            | [administratively down/down] |                   |                                      |          |
| GigabitEthernet1/0<br>unassigned                            | [administratively down/down] |                   |                                      |          |
| GigabitEthernet2/0<br>unassigned                            | [administratively down/down] |                   |                                      |          |
| Serial3/0<br>FE80:: C801: LDFF: FEF4: 6<br>2000:100:0:13::1 | [up/up]                      |                   |                                      |          |
| Serial3/1<br>unassigned                                     | [administratively down/down] |                   |                                      |          |

Figure 5.3: ISP\_1 all Interface Linkup

In this figure 5.3, we show that how primary link attach with core router using "ip interface brief" command for IPv4 & "ipv6 interface brief" command for IPv6 addresses in GNS3.

#### **ISP\_2 Router Configuration**

```
ISP_2>enable
ISP 2#configure terminal
ISP_2(config)#hostname ISP_2
ISP_2(config)#interface se3/0
ISP_2(config-if)#description "To_Core_Router"
ISP_2(config-if)#ip address 100.0.23.2 255.255.255.0
ISP_2(config-if)#no shutdown
ISP_2(config-if)#exit
ISP_2(config)#do wr
Building configuration...
[OK]ISP_2(\text{config})#
ISP_2(config)#do ping 100.0.23.3
Type escape sequence to abort.
Sending 5, 100-byte ICMP Echos to 100.0.23.3, timeout is 2 seconds:
11111Success rate is 100 percent (5/5), round-trip min/avg/max = 0/1/5 ms
ISP_2(config)#ipv6 unicast-routing
ISP_2(config)#interface se3/0
ISP_2(config-if)#ipv6 address 2000:100:0:23::2/64<br>ISP_2(config-if)#exit
ISP_2(config)#do wr
Building configuration...
[OK]ISP_2(\text{config})#
ISP_2(config)#router bgp 200
ISP_2(config-router)#bgp router-id 2.2.2.2
ISP_2(config-router)#neighbor 2000:100:0:23::3 remote-as 300
ISP_2(config-router)#address-family ipv6 unicast
ISP 2(config-router-af)#neighbor 2000:100:0:23::3 activate
ISP_2(config-router-af)#neighbor 2000:100:0:23::3 next-hop-self
ISP_2(config-router-af)#neighbor 2000:100:0:23::3 default-originate
ISP 2(config-router-af)#exit-address-family
ISP_2(config-router)#
ISP_2(config-router)#exit
ISP 2(config)#do wr
Building configuration...
[OK]ISP_2(config)#exit
```
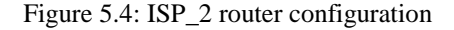

Figure 5.4, ISP 2 is secondary linkup of our project network diagram. In this figure, we want to show which command we used in backend of ISP\_2 router in GNS3.

| GigabitEthernet2/0                                                                                                    | unassigned                   | YES NVRAM | administratively down down |    |
|----------------------------------------------------------------------------------------------------|------------------------------|-----------|----------------------------|----|
| Serial <sub>3</sub> /0                                                                                                    | 100.0.23.2                   | YES NVRAM | up.                        | up |
| Serial <sub>3</sub> /1                                                                                                    | unassigned                   | YES NVRAM | administratively down down |    |
| Serial <sub>3</sub> /2                                                                                                    | unassigned                   | YES NVRAM | administratively down down |    |
| Serial3/3                                                                                                    | unassigned                   | YES NVRAM | administratively down down |    |
| Serial4/0                                                                                                    | unassigned                   | YES NVRAM | administratively down down |    |
| Serial4/1                                                                                                    | unassigned                   | YES NVRAM | administratively down down |    |
| Serial4/2                                                                                                    | unassigned                   | YES NVRAM | administratively down down |    |
| Serial4/3                                                                                                    | unassigned                   | YES NVRAM | administratively down down |    |
| isp 2#shu<br>isp 2#sho<br>isp 2#show ipv<br>isp 2#show ipv6 int<br>isp 2#show ipv6 interface b<br>isp 2#show ipv6 interface br<br>isp 2#show ipv6 interface brief<br>Ethernet0/0 | [administratively down/down] |           |                            |    |
| unassigned<br>GigabitEthernet0/0<br>unassigned                                                                                                    | [administratively down/down] |           |                            |    |
| GigabitEthernet1/0<br>unassigned                                                                                                    | [administratively down/down] |           |                            |    |
| GigabitEthernet2/0<br>unassigned                                                                                                    | [administratively down/down] |           |                            |    |
| Serial3/0<br>FE80:: C802:12FF:FEE8:6<br>2000:100:23:2                                                                                                    | [up/up]                      |           |                            |    |
| Seria13/1<br>unassigned                                                                                                    | [administratively down/down] |           |                            |    |

Figure 5.5: ISP\_2 all Interface Linkup

In this figure 5.5, we show that how secondary link attach with core router using "ip interface brief" command for IPv4 & "ipv6 interface brief" command for IPv6 addresses in GNS3.

#### **Core Router Configuration:**

图 R4

```
router-1d 3.3.3.3
default-information originate always
no synchronization
bgp log-neighbor-changes
neighbor 2000:10:0:23::2 remote-as 200<br>neighbor 2000:100:0:13::1 remote-as 100<br>neighbor 2000:100:0:13::1 description Primary_ISP
neighbor 2000:100:0:23::2 remote-as 200
neighbor 2000:100:0:23::2 description Secondary ISP
no auto-summary
 neighbor 2000:10:0:23::2 route-map PREPEND out
 neighbor 2000:100:0:13::1 activate
 neighbor 2000:100:0:13::1 route-map LOCALPREF in neighbor 2000:100:0:23::2 activate
 neighbor 2000:100:0:23::2 next-hop-self
 network 2400:10:0:34::/64
 network 2400:192:168:10::/64<br>network 2400:192:168:20::/64
 network 2400:192:168:30::/64
 network 2400:192:168:40::/64
ip forward-protocol nd
ip route 0.0.0.0 0.0.0.0 100.0.13.1 track 8
no ip http server
```
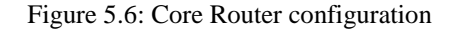

In this figure 5.6, we show the core router configuration which handle the whole protocols of our project. Branch\_1 & Branch\_2 are point to point connected this router and ISP\_1, ISP\_2 are connected outside with this router. Here we configure Ospf routing for reachability. We also configure NAT and BGP routing for getting access from ISP respectively IPv4 & IPv6.

 $\mathbb{B}$  R4

| Core Router#                                                              |            |                   |                            |           |
|---------------------------------------------------------------------------|------------|-------------------|----------------------------|-----------|
| *Apr 6 15:07:06.343: %BGP-5-ADJCHANGE: neighbor 2000:100:0:13::1 Up       |            |                   |                            |           |
| Core Router#                                                              |            |                   |                            |           |
| *Apr 6 15:07:08.679: \$TRACKING-5-STATE: 8 ip sla 1 reachability Down->Up |            |                   |                            |           |
| Core Router#                                                              |            |                   |                            |           |
| Core Router#                                                              |            |                   |                            |           |
| Core Router#SH                                                            |            |                   |                            |           |
| Core Router#sh                                                            |            |                   |                            |           |
| Core Router#show ip int                                                   |            |                   |                            |           |
| Core Router#show ip interface br                                          |            |                   |                            |           |
| Core Router#show ip interface brief                                       |            |                   |                            |           |
| Interface<br>ocol                                                         | IP-Address | OK? Method Status |                            | Prot      |
| Ethernet0/0                                                               | unassigned | YES NVRAM         | administratively down down |           |
| GigabitEthernet0/0                                                        | unassigned | YES NVRAM         | up                         | up        |
| GigabitEthernet1/0                                                        | 10.035.3   | YES NVRAM         | upi                        | <b>up</b> |
| GigabitEthernet2/0                                                        | unassigned | YES NVRAM         | administratively down down |           |
| Serial3/0                                                                 | 100.013.3  | YES NVRAM         | up                         | up        |
| Serial3/1                                                                 | 100.0.23.3 | YES NVRAM         | щp                         | up        |
| Serial3/2                                                                 | unassigned | YES NVRAM         | administratively down down |           |
| Senzal3/3                                                                 | unassigned | YES NVRAM         | administratively down down |           |
| Serial4/0                                                                 | unassigned | YES NVRAM         | administratively down down |           |
| Serial4/1                                                                 | unassigned | YES NVRAM         | administratively down down |           |
| Senzal4/2                                                                 | unassigned | YES NVRAM         | administratively down down |           |
| Senzal4/3                                                                 | unassigned | YES NVRAM         | administratively down down |           |
| NVI0                                                                      | unassigned | YES unset         | administratively down down |           |

Figure 5.7: Core Router all Interface Linkup

Here figure 5.7 we show how all routers linked with core router using "ip interface brief" command for IPv4 in GNS3.

 $R4$ 

Core Router#sh Core Router#show ipv Core Router#show ipv6 in Core Router#show ipv6 interface br Core Router#show ipv6 interface brief Ethernet0/0 [administratively down/down] unassigned GigabitEthernet0/0  $[up/up]$ FE80:: C804:25FF: FEDC: 8  $2400:10:0:34:3$ GigabitEthernet1/0  $[up/up]$ FE80:: C804:25FF FEDC:1C  $2400:10:0:35:3$ GigabitEthernet2/0 [administratively down/down] unassigned Serial3/0 [up/up] FE80:: C804:25FF: FEDC: 6  $2000:100:0:13:3$  $2000:100:0:23:3$  $Serial3/1$  $[up/up]$ unassigned Serial3/2 unassigned [administratively down/down] unassigned [administratively down/down]  $Serial4/0$ unassigned  $Serial4/1$ [administratively down/down] unassigned [administratively down/down]  $Serial4/2$ unassigned [administratively down/down] Serial4/3 unassigned [administratively down/down] **NVIO** unassigned

Figure 5.8: Core Router all Interface Linkup

Here figure 5.8, we show how all routers linked with core router using "ipv6 interface brief" command for IPv6 in GNS3.

## **BRANCH\_1 Configuration**

图 R5

```
negotiation auto
ipv6 address 2400:10:0:34::4/64
serial restart-delay 0
```
Figure 5.9: Branch\_1 Ospf Configuration

Figure 5.9 Branch\_1 are point to point connected with core router, core switch & Branch\_2 in the campus network diagram. Here, we configure Ospf routing.

#### 图 R5

```
rastrternet5/0.20
ipv6 address 2400:192:168:30::1/64
ipv6 ospf 300 area 1
no ip address
duplex auto
couter ospf 300
router-id 4.4.4.4
```
Figure 5.10: Branch\_1 Inter-vlan configuration

Figure 5.10, Branch\_1 also Connected with the core switch. In our project diagram EEE, ETE department & Servers sector are connected with core switch. Here we configure Inter-Vlan (vlan20, vlan30, valn40) for getting access smoothly.

**PR5** 

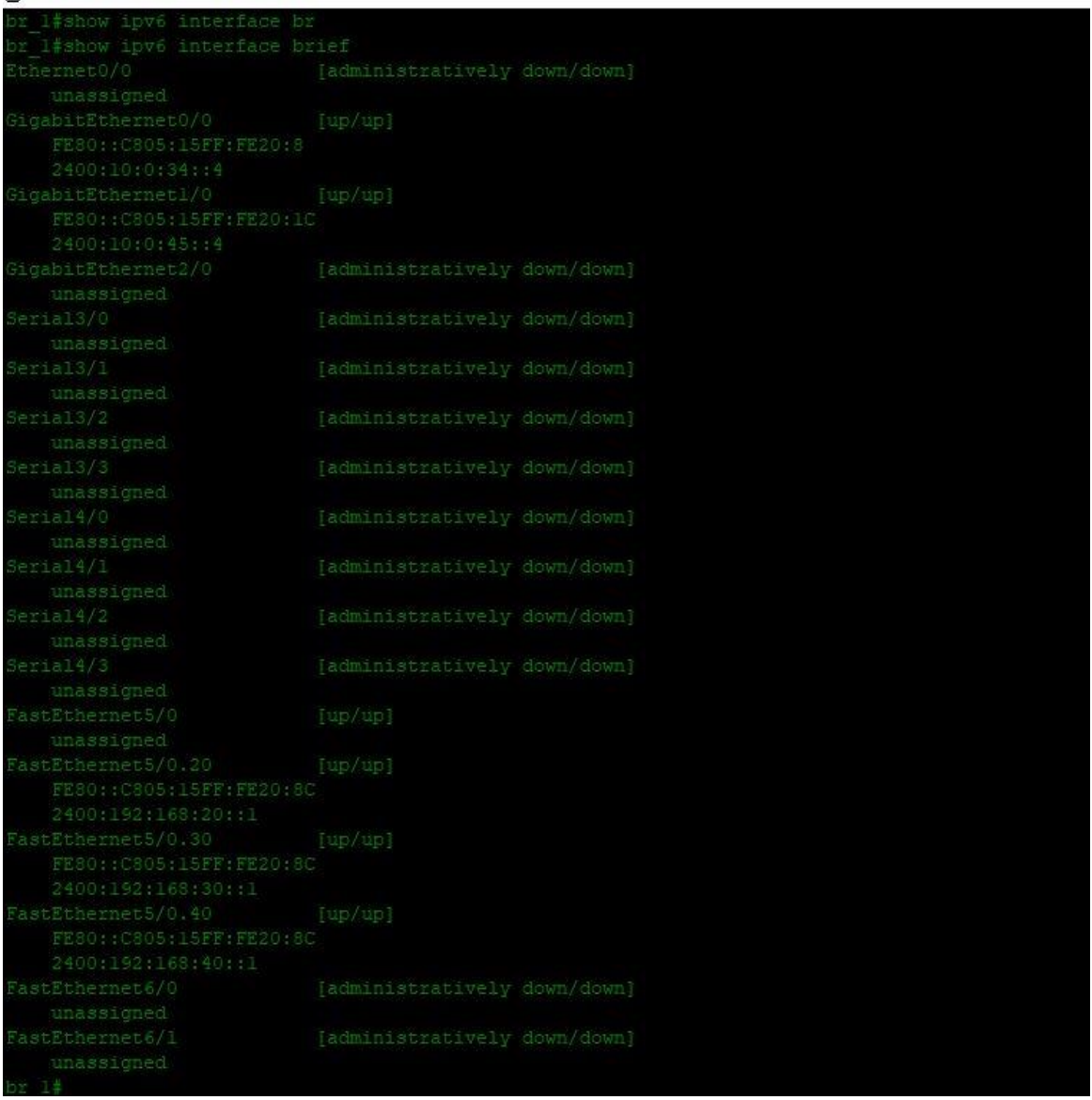

Figure 5.11: Branch\_1 linkup Configuration

Here figure 5.11, we show how all link up with Branch\_1 using "ipv6 interface brief" command for IPv6 in GNS3.

**B**R5

| br 1#                                                              |                              |              |                                                 |             |
|--------------------------------------------------------------------|------------------------------|--------------|-------------------------------------------------|-------------|
| $0x$ 1#                                                            |                              |              |                                                 |             |
| br l#sh                                                            |                              |              |                                                 |             |
| br l#show ip                                                       |                              |              |                                                 |             |
| br l#show ip int                                                   |                              |              |                                                 |             |
| br l#show ip interface br                                          |                              |              |                                                 |             |
| br l#show ip interface brief                                       |                              |              |                                                 |             |
| Interface                                                          | IP-Address OK? Method Status |              |                                                 | Protocol    |
| Ethernet0/0                                                        | unassigned                   |              | YES NVRAM administratively down down            |             |
| GigabitEthernet0/0                                                 | 10.0 34 4                    | YES NVRAM up |                                                 | <b>TUD</b>  |
| GigabitEthernet1/0                                                 | 10.0.45.4                    | YES NVRAM up |                                                 | щp          |
| GigabitEthernet2/0 unassigned YES NVRAM administratively down down |                              |              |                                                 |             |
| Serial3/0                                                          | unassigned                   |              | YES NVRAM administratively down down            |             |
| Serial3/1                                                          | unassigned                   |              | YES NVRAM administratively down down            |             |
| Serial3/2                                                          | unassigned                   |              | YES NVRAM administratively down down            |             |
| Serial3/3                                                          | unassigned                   |              | YES NVRAM administratively down down            |             |
| Serial4/0                                                          | unassigned                   |              | YES NVRAM administratively down down            |             |
| Serial4/1                                                          | unassigned                   |              | YES NVRAM administratively down down            |             |
| Serial4/2                                                          | unassigned                   |              | YES NVRAM administratively down down            |             |
| Serial4/3                                                          | unassigned                   |              | YES NVRAM administratively down down            |             |
| FastEthernet5/0                                                    | unassigned                   | YES NVRAM up |                                                 | <b>TUD</b>  |
| FastEthernet5/0.20 192.168.20.1 YES NVRAM                          |                              |              | <b>TID</b>                                      | щp          |
| FastEthernet5/0.30 192.168.30.1                                    |                              | YES NVRAM    | <b>TAID</b>                                     | <b>TIP</b>  |
| FastEthernet5/0.40                                                 | 192.168.40.1 YES NVRAM up    |              |                                                 | <b>LLID</b> |
| FastEthernet6/0                                                    |                              |              | unassigned YES NVRAM administratively down down |             |
| FastEthernet6/1 (unassigned YES NVRAM administratively down down   |                              |              |                                                 |             |
| br 1#                                                              |                              |              |                                                 |             |
| $52 \frac{14}{5}$                                                  |                              |              |                                                 |             |
| or 1#                                                              |                              |              |                                                 |             |
| $02 \t14$                                                          |                              |              |                                                 |             |
| br l#sh                                                            |                              |              |                                                 |             |
| br l#show ipv                                                      |                              |              |                                                 |             |
| br l#show ipv6 int                                                 |                              |              |                                                 |             |
| br l#show ipv6 interface br                                        |                              |              |                                                 |             |
| br l#show ipv6 interface brief                                     |                              |              |                                                 |             |
| Ethernet0/0                                                        | [administratively down/down] |              |                                                 |             |
| unassigned                                                         |                              |              |                                                 |             |
| GigabitEthernet0/0<br>FE80:: C805:15FF:FE20:8                      | [up/up]                      |              |                                                 |             |
| 2400:10:0:34::4                                                    |                              |              |                                                 |             |
| GigabitEthernet1/0 [up/up]<br>FE80:: C805:15FF:FE20:1C             |                              |              |                                                 |             |
| 2400:10:0:45::4                                                    |                              |              |                                                 |             |
|                                                                    |                              |              |                                                 |             |

Figure 5.12: Branch\_1 linkup Configuration

Here figure 5.12, we show how all link up with Branch\_1 using "ip interface brief" for IPv4 & "ipv6 interface brief" command for IPv6 in GNS3 simulator.

## **Branch\_2 Configuration:**

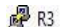

| BR 2#                                         |                              |                   |                                      |           |
|-----------------------------------------------|------------------------------|-------------------|--------------------------------------|-----------|
| BR 2#                                         |                              |                   |                                      |           |
| BR 2#sh                                       |                              |                   |                                      |           |
|                                               |                              |                   |                                      |           |
| BR 2#show ip int<br>BR 2#show ip interface br |                              |                   |                                      |           |
| BR 2#show ip interface brief                  |                              |                   |                                      |           |
| Interface                                     | IP-Address                   | OK? Method Status |                                      | Protocol  |
| Ethernet0/0                                   | unassigned                   | YES NVRAM         | administratively down down           |           |
| GigabitEthernet0/0                            | 10 0 35 5                    | YES NVRAM         | <b>UD</b>                            | <b>UD</b> |
| GigabitEthernet1/0                            | 10.0.45.5                    | YES NVRAM         | an .                                 | <b>UD</b> |
| GigabitEthernet2/0                            | unassigned                   |                   | YES NVRAM administratively down down |           |
| Serial3/0                                     | unassigned                   |                   | YES NVRAM administratively down down |           |
| Serial3/1                                     | unassigned                   | YES NVRAM         | administratively down down           |           |
| Serial3/2                                     | unassigned                   | YES NVRAM         | administratively down down           |           |
| Serial3/3                                     | unassigned                   | YES NVRAM         | administratively down down           |           |
| Serial4/0                                     | unassigned                   | YES NVRAM         | administratively down down           |           |
| Serial4/1                                     | unassigned                   | YES NVRAM         | administratively down down           |           |
| Serial4/2                                     | unassigned                   | YES NVRAM         | administratively down down           |           |
| Serial4/3                                     | unassigned                   | YES NVRAM         | administratively down down           |           |
| FastEthernet5/0                               | unassigned                   | YES NVRAM         | up.                                  | <b>UD</b> |
| FastEthernet5/0.10                            | 192 168 10 1                 | YES NVRAM         | up.                                  | <b>UD</b> |
| FastEthernet6/0                               | unassigned                   | YES NVRAM         | administratively down down           |           |
| FastEthernet6/1                               | unassigned                   | YES NVRAM         | administratively down down           |           |
| BR 2#                                         |                              |                   |                                      |           |
| BR 2#sh                                       |                              |                   |                                      |           |
| BR_2#show ipv<br>BR_2#show ipv6_int           |                              |                   |                                      |           |
|                                               |                              |                   |                                      |           |
| BR 2#show ipv6 interface br                   |                              |                   |                                      |           |
| BR 2#show ipv6 interface brief                |                              |                   |                                      |           |
| Cthernet0/0                                   | [administratively down/down] |                   |                                      |           |
| unassigned                                    |                              |                   |                                      |           |
| GigabitEthernet0/0                            | [up/up]                      |                   |                                      |           |
| FE80:: C803:29FF:FE18:8                       |                              |                   |                                      |           |
| 2400:10:0:35::5                               |                              |                   |                                      |           |
| GigabitEthernetl/0                            | [up/up]                      |                   |                                      |           |
| FE80. : C803, 29FF: FE18: 1C                  |                              |                   |                                      |           |
| 2400.10.0.45:15                               |                              |                   |                                      |           |
| GigabitEthernet2/0                            | [administratively down/down] |                   |                                      |           |
| unassigned                                    |                              |                   |                                      |           |
| Serial3/0                                     | [administratively down/down] |                   |                                      |           |
| unassigned                                    |                              |                   |                                      |           |
| Senz1a13/1                                    | [administratively down/down] |                   |                                      |           |
| unassigned                                    |                              |                   |                                      |           |

Figure 5.13: Branch\_2 all Interface Linkup

Here figure 5.13, we show how all link up with Branch\_1 using "ip interface brief" for IPv4 & "ipv6 interface brief" command for IPv6 in GNS3 simulator.

ip ospf network point-to-point

Figure 5.14: Branch\_2 OSPF Configuration

In figure 5.14, we configure Ospf routing & figure.

图 R3

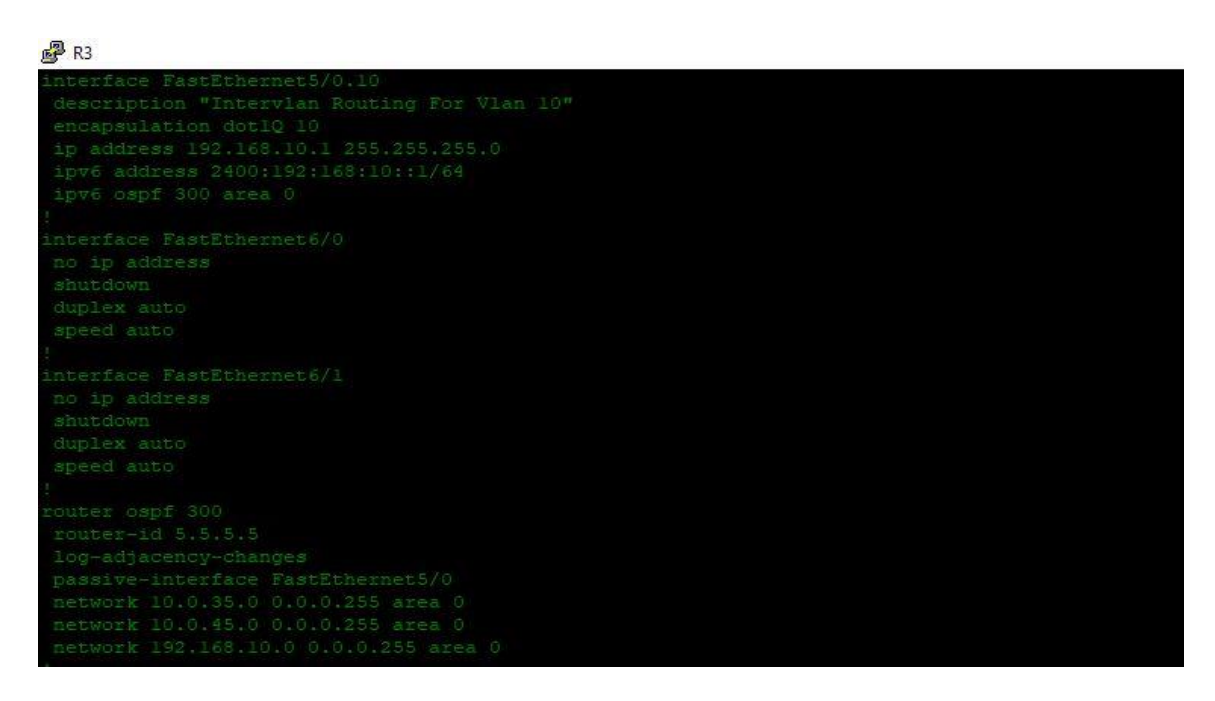

Figure 5.15: Branch\_2 Inter-Vlan Configuration

Figure 5.15, we configure Inter-vlan under vlan 10 for CSE department of this campus network. We use Inter-vlan as all devices can get access under CSE department.

@Daffodil International University 38

## **Core Switch Configuration**

CORE SWITCH

| Physical |                 | Config<br>CLI .                   | Attributes   |                               |                  |         |        |                                                   |         |          |                            |
|----------|-----------------|-----------------------------------|--------------|-------------------------------|------------------|---------|--------|---------------------------------------------------|---------|----------|----------------------------|
|          |                 |                                   |              |                               |                  |         |        |                                                   |         |          | IOS Command Line Interface |
| Core swa |                 |                                   |              |                               |                  |         |        |                                                   |         |          |                            |
|          | ore swen        |                                   |              |                               |                  |         |        |                                                   |         |          |                            |
|          | Password:       |                                   |              |                               |                  |         |        |                                                   |         |          |                            |
| Core sw# | <b>Password</b> |                                   |              |                               |                  |         |        |                                                   |         |          |                            |
|          | Core sw#sh      |                                   |              |                               |                  |         |        |                                                   |         |          |                            |
|          | Core swishow v  |                                   |              |                               |                  |         |        |                                                   |         |          |                            |
|          | Core sw#show vl |                                   |              |                               |                  |         |        |                                                   |         |          |                            |
|          |                 | Core swishow vlan                 |              |                               |                  |         |        |                                                   |         |          |                            |
|          |                 |                                   |              |                               |                  |         |        |                                                   |         |          |                            |
|          | <b>LAN Name</b> |                                   |              |                               | Status           |         | Ports  |                                                   |         |          |                            |
|          | default         |                                   |              |                               | active           |         |        | Fa0/4, Fa0/5, Fa0/6, Fa0/7                        |         |          |                            |
|          |                 |                                   |              |                               |                  |         |        | Fa0/8, Fa0/9, Fa0/10, Fa0/11                      |         |          |                            |
|          |                 |                                   |              |                               |                  |         |        | Fa0/12, Fa0/13, Fa0/14, Fa0/15                    |         |          |                            |
|          |                 |                                   |              |                               |                  |         |        | Fa0/16, Fa0/17, Fa0/18, Fa0/19                    |         |          |                            |
|          |                 |                                   |              |                               |                  |         |        | Fa0/20, Fa0/21, Fa0/22, Fa0/23                    |         |          |                            |
|          |                 |                                   |              |                               |                  |         |        | Fa0/24, Gig0/2                                    |         |          |                            |
|          | 3TE             |                                   |              |                               | active           |         |        |                                                   |         |          |                            |
|          | <b>XXX</b>      |                                   |              |                               | active           |         |        |                                                   |         |          |                            |
|          | servers         |                                   |              |                               | active           |         |        |                                                   |         |          |                            |
| 00       | MGT             | 002 fddi-default                  |              |                               | active<br>active |         |        |                                                   |         |          |                            |
|          |                 | 1003 token-ring-default           |              |                               | active           |         |        |                                                   |         |          |                            |
|          |                 | 1004 fddinet-default              |              |                               | active           |         |        |                                                   |         |          |                            |
|          |                 | 1005 trnet-default                |              |                               | active           |         |        |                                                   |         |          |                            |
|          |                 |                                   |              |                               |                  |         |        |                                                   |         |          |                            |
|          |                 | <b>JLAN Type SAID</b>             | MTU          |                               |                  |         |        | Parent RingNo BridgeNo Stp BrdgMode Transl Trans2 |         |          |                            |
|          |                 | enet 100001                       | 1500         | ÷                             |                  |         |        |                                                   | O.      | ō        |                            |
| 20       | enet            | 100020                            | 1500         | P.                            |                  |         |        |                                                   | 0       | ō.       |                            |
| 30       |                 | enet 100030                       | 1500         | ì.                            |                  |         |        | ٠                                                 | Ű       | ō        |                            |
|          | enet            | 100040                            | 1600         | ł.                            | ı,               | ı.      |        | ł,                                                | Ŏ,      | Ù.       |                            |
|          | enet            | 100100                            | 1500         | ł,                            | ı                | ı       |        | ı                                                 | o       | ò.       |                            |
| .002     |                 | fddi 101002                       | 1500         | ł,                            | f,               | P.      |        | ÷                                                 | Ō.      | ò.       |                            |
| 003      | tz.             | 101003                            | 1500         | ł,                            | ×.               | ı,      | ł.     | r.                                                | Ō.      | ö        |                            |
| 1004     |                 | fdnet 101004<br>1005 trnet 101005 | 1600<br>1500 | ī<br>$\overline{\phantom{a}}$ | ł,<br>ł,         | ī<br>ł, | seee - |                                                   | o<br>ò. | O.<br>ò. |                            |
|          |                 |                                   |              |                               |                  |         | ibm -  |                                                   |         |          |                            |

Figure 5.16: Core Switch Vlan Configuration

In figure 5.16 we show core switch where 3 Distribution switch are directly connected and configure vlan 20 for ETE department, vlan 30 for EEE department & vlan 40 for web server & file server. We use as all devices under the core switch can get access to each other. Here we use "show vlan interface" command to show all vlan that are connected with core switch.

## CORE SWITCH

|                  |                               |                                                        |          |             | IOS Command Line Interface |
|------------------|-------------------------------|--------------------------------------------------------|----------|-------------|----------------------------|
| Core sw#         |                               |                                                        |          |             |                            |
| Core swish       |                               |                                                        |          |             |                            |
| Core sw#show int |                               |                                                        |          |             |                            |
|                  | Core swishow interfaces tr    |                                                        |          |             |                            |
|                  | Core sw#show interfaces trunk |                                                        |          |             |                            |
| Port             | Mode                          | Encapsulation Status                                   |          | Native vlan |                            |
| Fa0/1            |                               | on 802.1q trunking                                     |          | T.          |                            |
| Fa0/2            |                               | on 802.1q trunking                                     |          | 1           |                            |
| Fa0/3            | <b>COTT</b>                   | 892 lg                                                 | trunking | 1           |                            |
| Glg0/1           | O.D.                          | 802.1q trunking                                        |          | 1           |                            |
| Port             |                               | Vlams allowed on trunk                                 |          |             |                            |
| Ta0/1            | $1 - 1005$                    |                                                        |          |             |                            |
| Fa0/2            | $1 - 1005$                    |                                                        |          |             |                            |
| Ta0/3            | $1 - 1005$                    |                                                        |          |             |                            |
| Gig0/1           | $1 - 1005$                    |                                                        |          |             |                            |
| Port             |                               | Vlans allowed and active in management domain          |          |             |                            |
| Fa0/1            | 1, 20, 30, 40, 100            |                                                        |          |             |                            |
| Fa0/2            | 1, 20, 30, 40, 100            |                                                        |          |             |                            |
| Ta0/3            | 1, 20, 30, 40, 100            |                                                        |          |             |                            |
| G1g0/1           | 1,20,30,40,100                |                                                        |          |             |                            |
| Port             |                               | Vlans in spanning tree forwarding state and not pruned |          |             |                            |
| Fa0/1            | 1,20,30,40,100                |                                                        |          |             |                            |
| Fa0/2            | 1, 20, 30, 40, 100            |                                                        |          |             |                            |
| Ta0/3            | 1,20,30,40,100                |                                                        |          |             |                            |
| 6iq0/1           | 1, 20, 30, 40, 100            |                                                        |          |             |                            |

Figure 5.17: Core Switch Trunk Configuration

If we want to get access form router to switch, we must trunk configure. In figure 5.17 we use "show interface trunk" command to show all trunk port configuration.

# **Web Server Configuration**

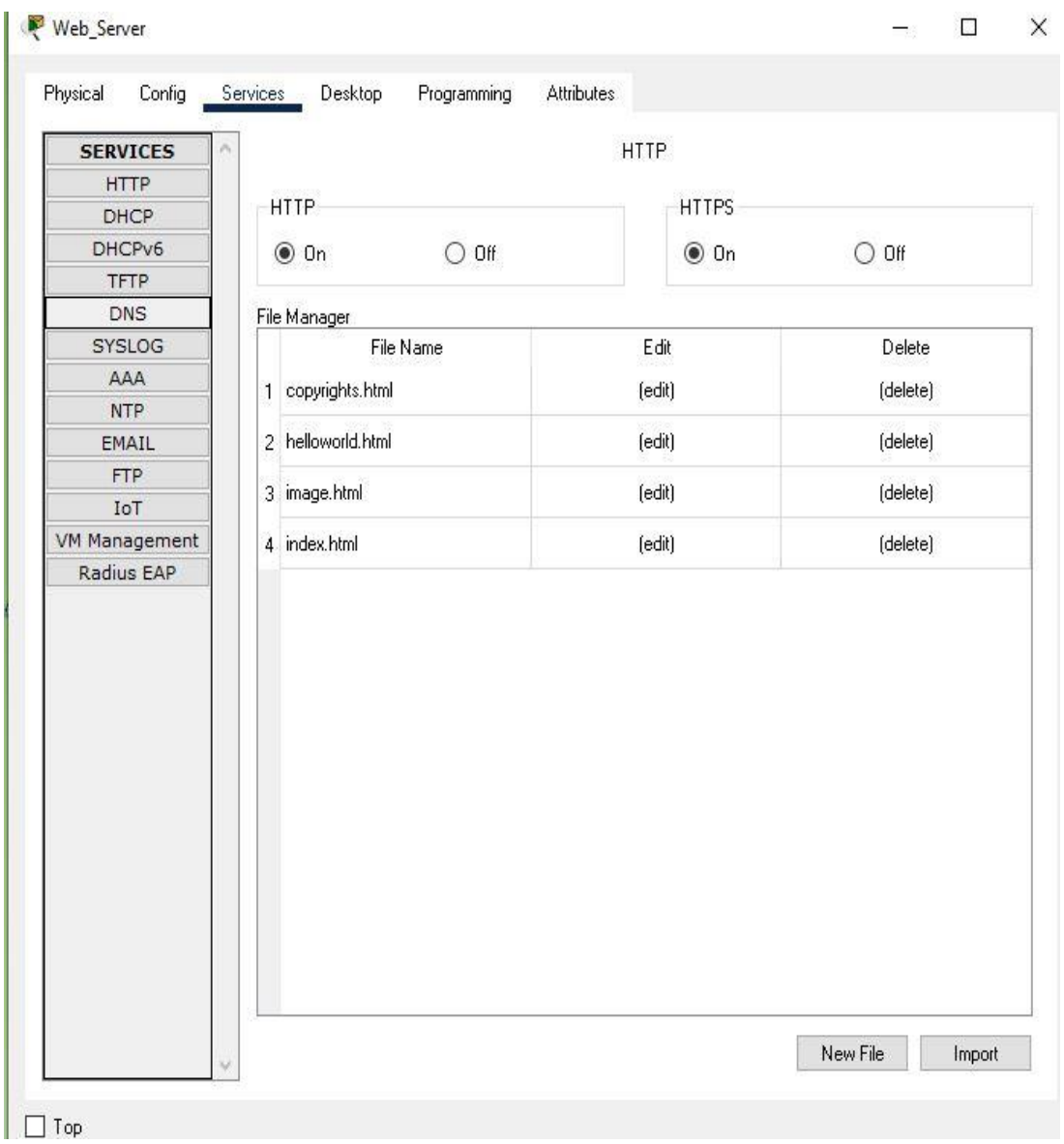

Figure 5.18: Web Server Setup Configuration

In figure 5.18, we show web server configuration.

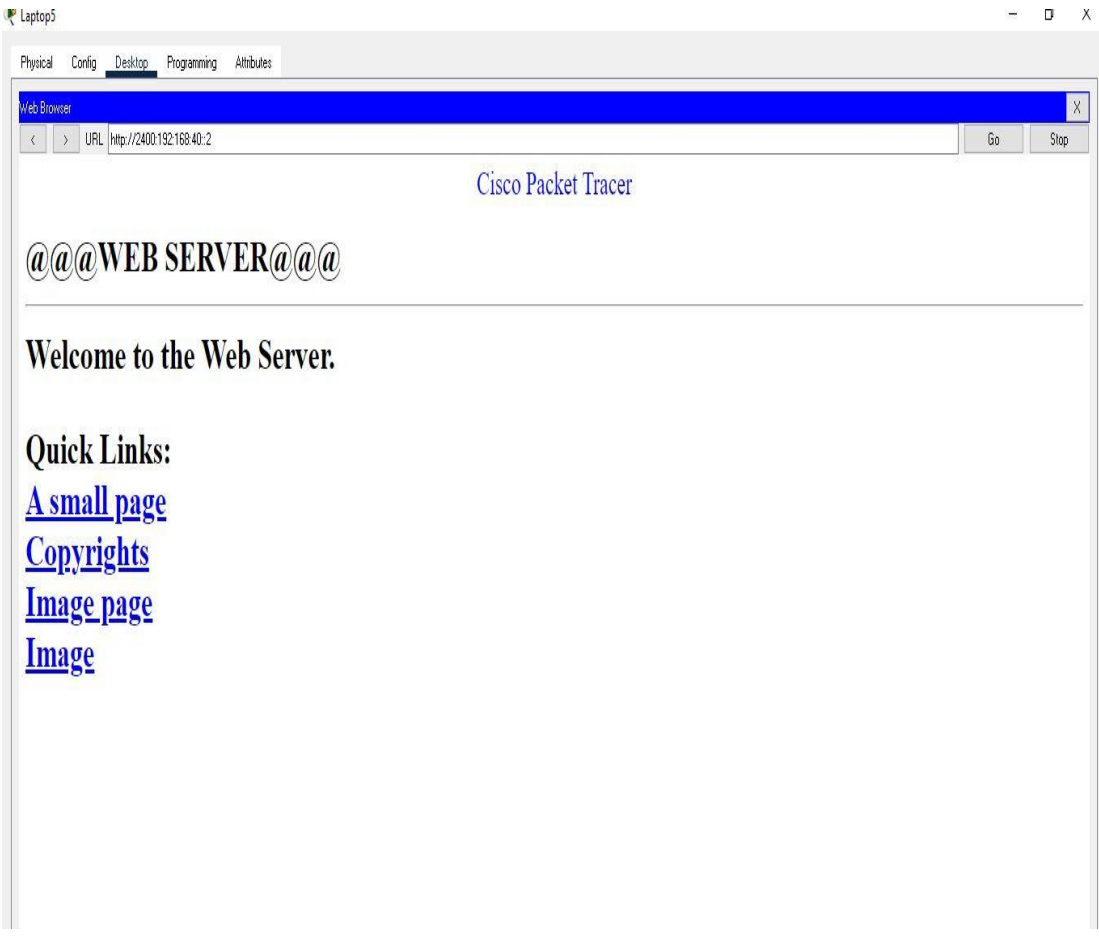

Figure 5.19: Web Server Configuration

In figure 5.19, we show web server configuration where we need http  $\&$  https to turn in, where clients can edit or delete files when they need.

# **FTP Server Configuration**

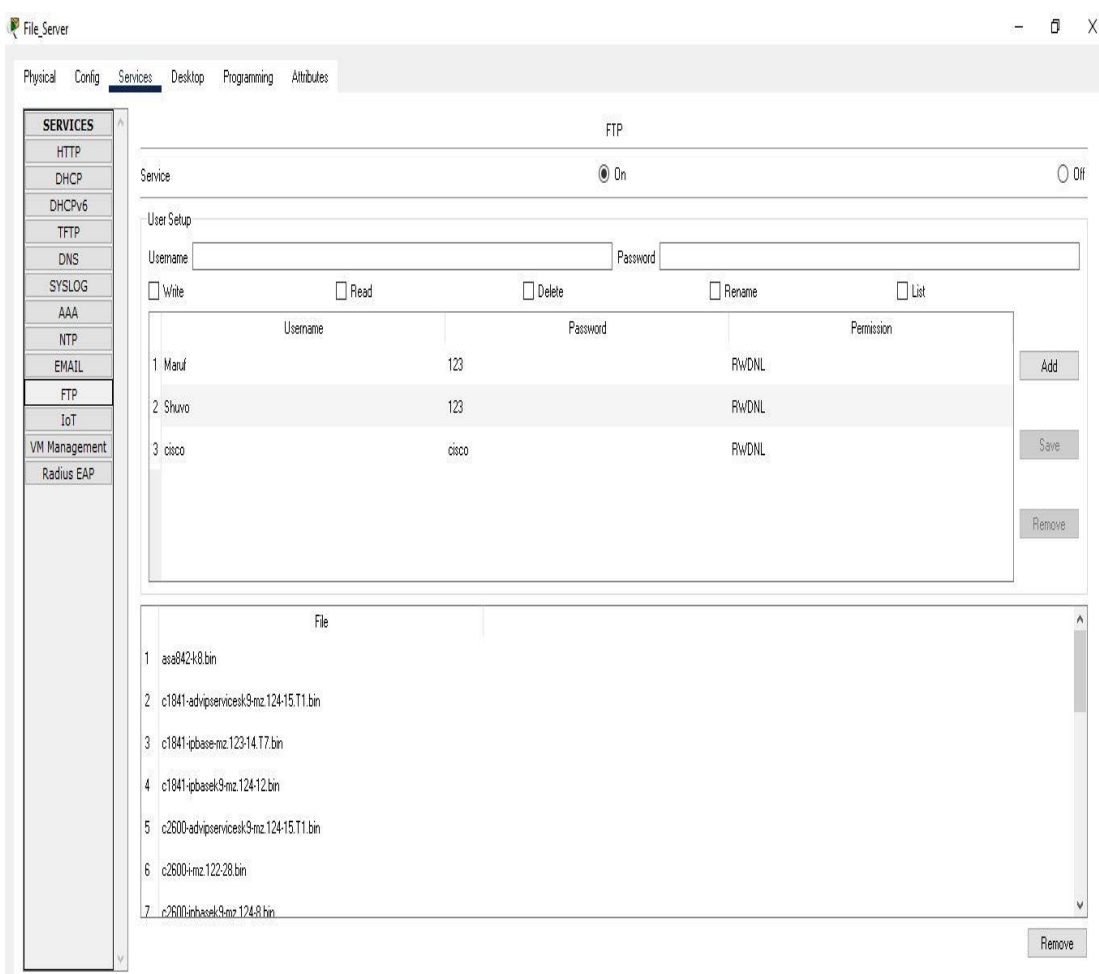

Figure 5.20: FTP Server setup Configuration

In figure 5.20, we configuire FTP server setup in our project.

 $PCS$ 

 $0$   $\times$ 

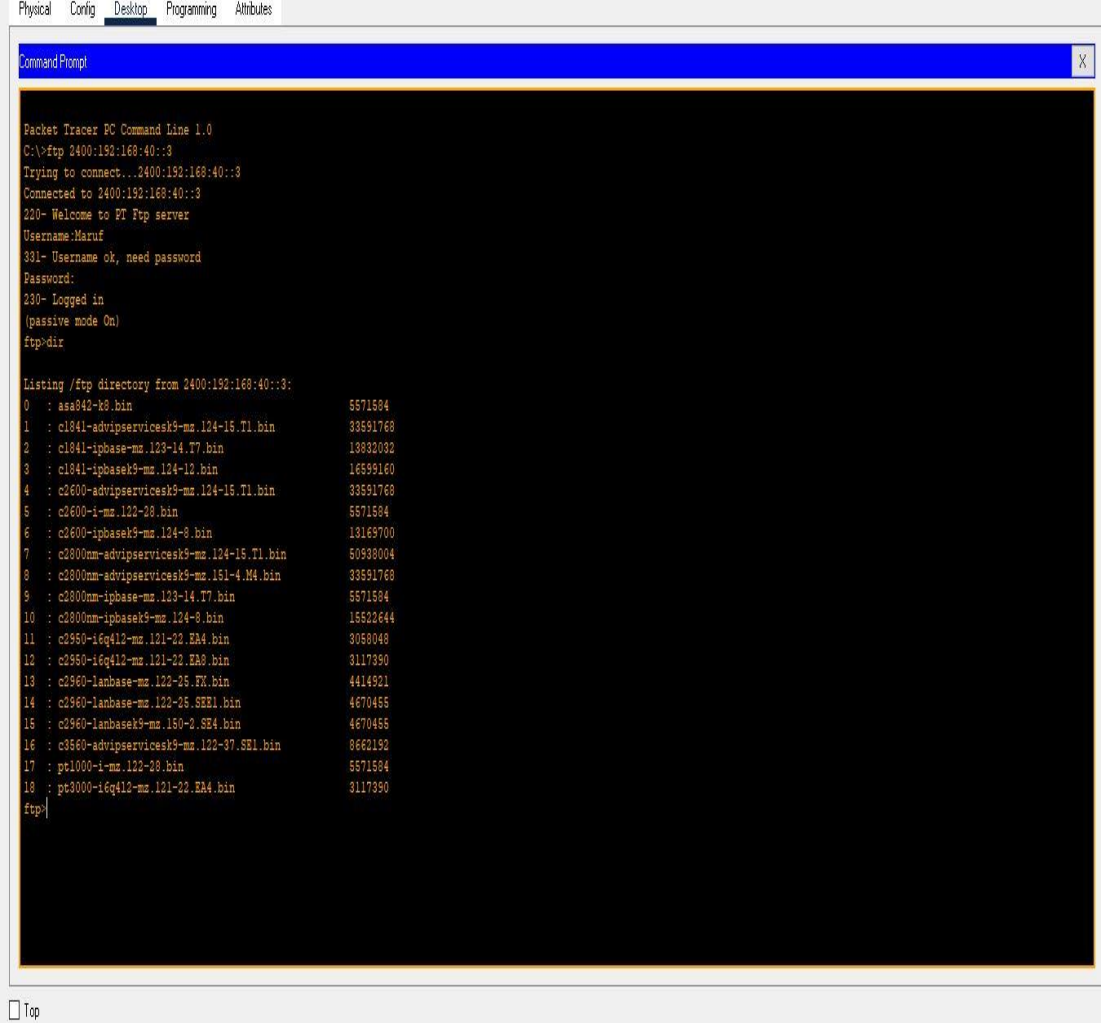

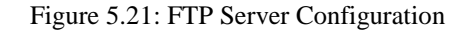

In figure 5.21, we configuire FTP server in our project. We create user name and password to secure our FTP server.we give access where the user can write, read, delete, rename, access or list the FTP files.

## **5.2 Testing Implementation**

Testing Implementation also major part of every project. After Implementing whole campus network, we test all routers, switches & whole network protocols in this network. We check all access reachability whole network. we use ping test and tracert for testing.

```
PR4
Success rate is 0 percent (0/5)Core Router#ping 10.0.35.3
Type escape sequence to abort.
Sending 5, 100-byte ICMP Echos to 10.0.35.3, timeout is 2 seconds:
Success rate is 100 percent (5/5), round-trip min/avg/max = 4/4/8 ms
Core Router#ping 100.0.13.1
Type escape sequence to abort.
Sending 5, 100-byte ICMP Echos to 100.0.13.1, timeout is 2 seconds:
Success rate is 100 percent (5/5), round-trip min/avg/max = 12/28/44 ms
Core Router#
 Core Router#
```
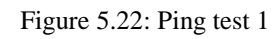

In figure 5.22, we test ping of core router to check the access reachability ISP\_1, Branch\_1 & Branch\_2 routers.

**BER** R5

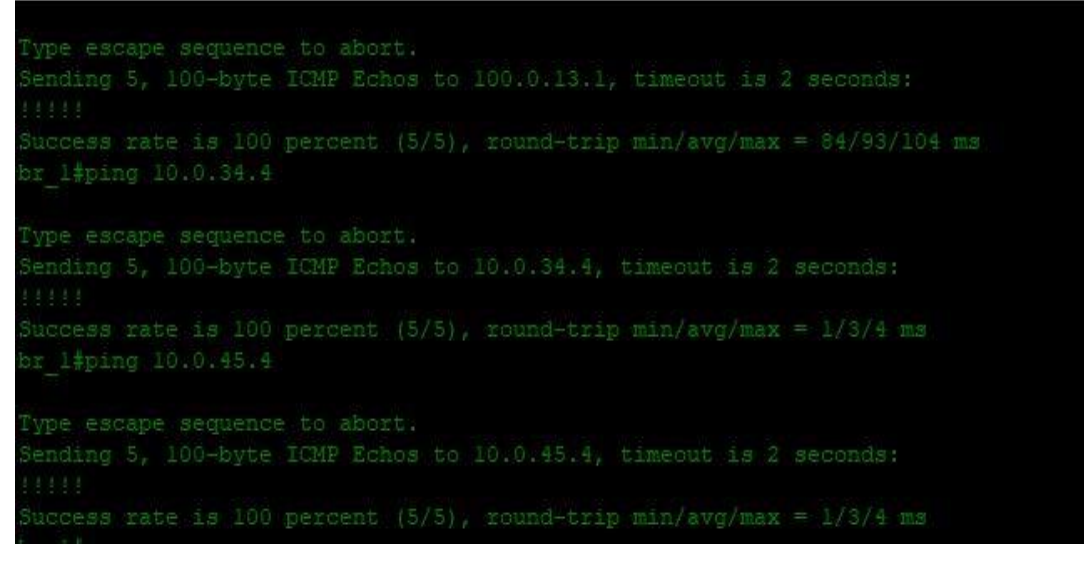

Figure 5.23: Ping test 2

In figure 5.23, we test ping of Branch 1 to check the access reachability ISP 1,  $\&$  core routers.

**REP** R3

```
Type escape sequence to abort.
Success rate is 100 percent (5/5), round-trip min/avg/max = 1/2/4 ms
Type escape sequence to abort.
Success rate is 100 percent (5/5), round-trip min/avg/max = 1/3/4 ms
BR 2#ping 100.0.13.1
Type escape sequence to abort.
```
Figure 5.24: Ping test 3

This figure 5.24, shows ping test from branch\_2 to other networks.

 $PCO$ 

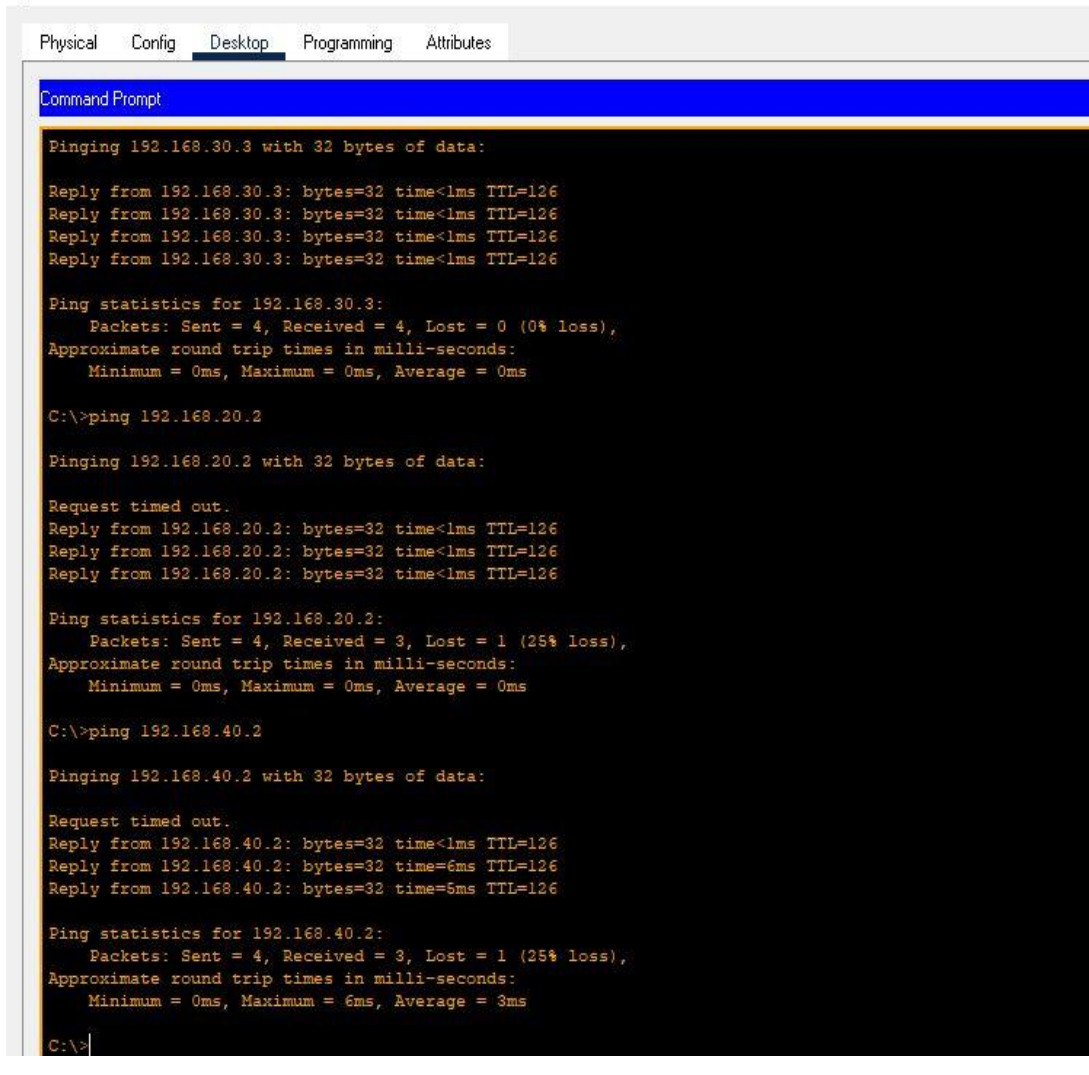

Figure 5.25: Ping test 4

This figure 5.25, shows ping test from CSE department host to other networks.

PP<sub>PC2</sub>

| Physical<br>Config<br>Desktop<br>Programming<br><b>Attributes</b>   |
|---------------------------------------------------------------------|
| <b>Command Prompt</b>                                               |
|                                                                     |
|                                                                     |
| Packet Tracer PC Command Line 1.0<br>C:\>ping 192.168.10.2          |
|                                                                     |
| Pinging 192.168.10.2 with 32 bytes of data:                         |
| Reply from 192.168.10.2: bytes=32 time <lms ttl="126&lt;/td"></lms> |
| Reply from 192.168.10.2: bytes=32 time <lms ttl="126&lt;/td"></lms> |
| Reply from 192.168.10.2: bytes=32 time <lms ttl="126&lt;/td"></lms> |
| Reply from 192.168.10.2: bytes=32 time <lms ttl="126&lt;/td"></lms> |
| Ping statistics for 192.168.10.2:                                   |
| Packets: Sent = 4, Received = 4, Lost = $0$ (0% loss),              |
| Approximate round trip times in milli-seconds:                      |
| $Minimum = 0ms$ , $Maximum = 0ms$ , $Average = 0ms$                 |
| C:\>ping 192.168.30.3                                               |
| Pinging 192.168.30.3 with 32 bytes of data:                         |
| Reply from 192.168.30.3: bytes=32 time <lms ttl="127&lt;/td"></lms> |
| Reply from 192.168.30.3: bytes=32 time <lms ttl="127&lt;/td"></lms> |
| Reply from 192.168.30.3: bytes=32 time <lms ttl="127&lt;/td"></lms> |
| Reply from 192.168.30.3: bytes=32 time <lms ttl="127&lt;/td"></lms> |
| Ping statistics for 192.168.30.3:                                   |
| Packets: Sent = $4$ , Received = $4$ , Lost = 0 (0% loss),          |
| Approximate round trip times in milli-seconds:                      |
| Minimum = 0ms, Maximum = 0ms, Average = 0ms                         |
| $C:\$ >ping 192.168.40.3                                            |
| Pinging 192.168.40.3 with 32 bytes of data:                         |
| Request timed out.                                                  |
| Reply from 192.168.40.3: bytes=32 time <lms ttl="127&lt;/td"></lms> |
| Reply from 192.168.40.3: bytes=32 time <lms ttl="127&lt;/td"></lms> |
| Reply from 192.168.40.3: bytes=32 time <lms ttl="127&lt;/td"></lms> |
| Ping statistics for 192.168.40.3:                                   |
| Packets: Sent = 4, Received = 3, Lost = 1 (25% loss),               |

Figure 5.26: Ping test 5

This figure 5.26, shows ping test from ETE department host to other networks.

## Laptop2

| Physical<br>Config       | Desktop<br>Programming<br><b>Attributes</b>                                                                                                    |
|--------------------------|----------------------------------------------------------------------------------------------------|
| <b>Command Prompt</b>    |                                                                                                    |
|                          | $C:\$ >ping 2400:192:168:40::2                                                                                                    |
|                          | Pinging 2400:192:168:40::2 with 32 bytes of data:                                                                                                    |
|                          | Reply from 2400:192:168:40::2: bytes=32 time <lms ttl="127&lt;br">Reply from 2400:192:168:40::2: bytes=32 time&lt;1ms TTL=127<br/>Reply from 2400:192:168:40::2: bytes=32 time<lms ttl="127&lt;br">Reply from 2400:192:168:40::2: bytes=32 time<lms ttl="127&lt;/td"></lms></lms></lms> |
|                          | Ping statistics for 2400:192:168:40::2:<br>Packets: Sent = 4, Received = 4, Lost = $0$ (0% loss),<br>Approximate round trip times in milli-seconds:<br>$Minimum = 0ms, Maximum = 0ms, Average = 0ms$                                                                                    |
| $C:\$ >ping 192.168.30.2 |                                                                                                    |
|                          | Pinging 192.168.30.2 with 32 bytes of data:                                                                                                    |
| Request timed out.       | Reply from 192.168.30.2: bytes=32 time <lms ttl="127&lt;br">Reply from 192.168.30.2: bytes=32 time=13ms TTL=127<br/>Reply from 192.168.30.2: bytes=32 time=1ms TTL=127.</lms>                                                                                                    |
|                          | Ping statistics for 192.168.30.2:<br>Packets: Sent = 4, Received = 3, Lost = 1 (25% loss),<br>Approximate round trip times in milli-seconds:<br>Minimum = $0ms$ , Maximum = $13ms$ , Average = $4ms$                                                                                    |
| $C:\$ >ping 192.168.20.3 |                                                                                                    |
|                          | Pinging 192.168.20.3 with 32 bytes of data:                                                                                                    |
|                          | Reply from 192.168.20.3: bytes=32 time <lms ttl="128&lt;br">Reply from 192.168.20.3: bytes=32 time<lms ttl="128&lt;br">Reply from 192.168.20.3: bytes=32 time<lms ttl="128&lt;br">Reply from 192.168.20.3: bytes=32 time=9ms TTL=128</lms></lms></lms>                                  |
|                          | Ping statistics for 192.168.20.3:<br>Packets: Sent = 4, Received = 4, Lost = $0$ (0% loss),<br>Approximate round trip times in milli-seconds:<br>$Minimum = 0ms$ , $Maximum = 9ms$ , $Average = 2ms$                                                                                    |

Figure 5.27: Ping test 6

This figure 5.27, shows ping test from CSE department host to other networks.

#### Laptop5

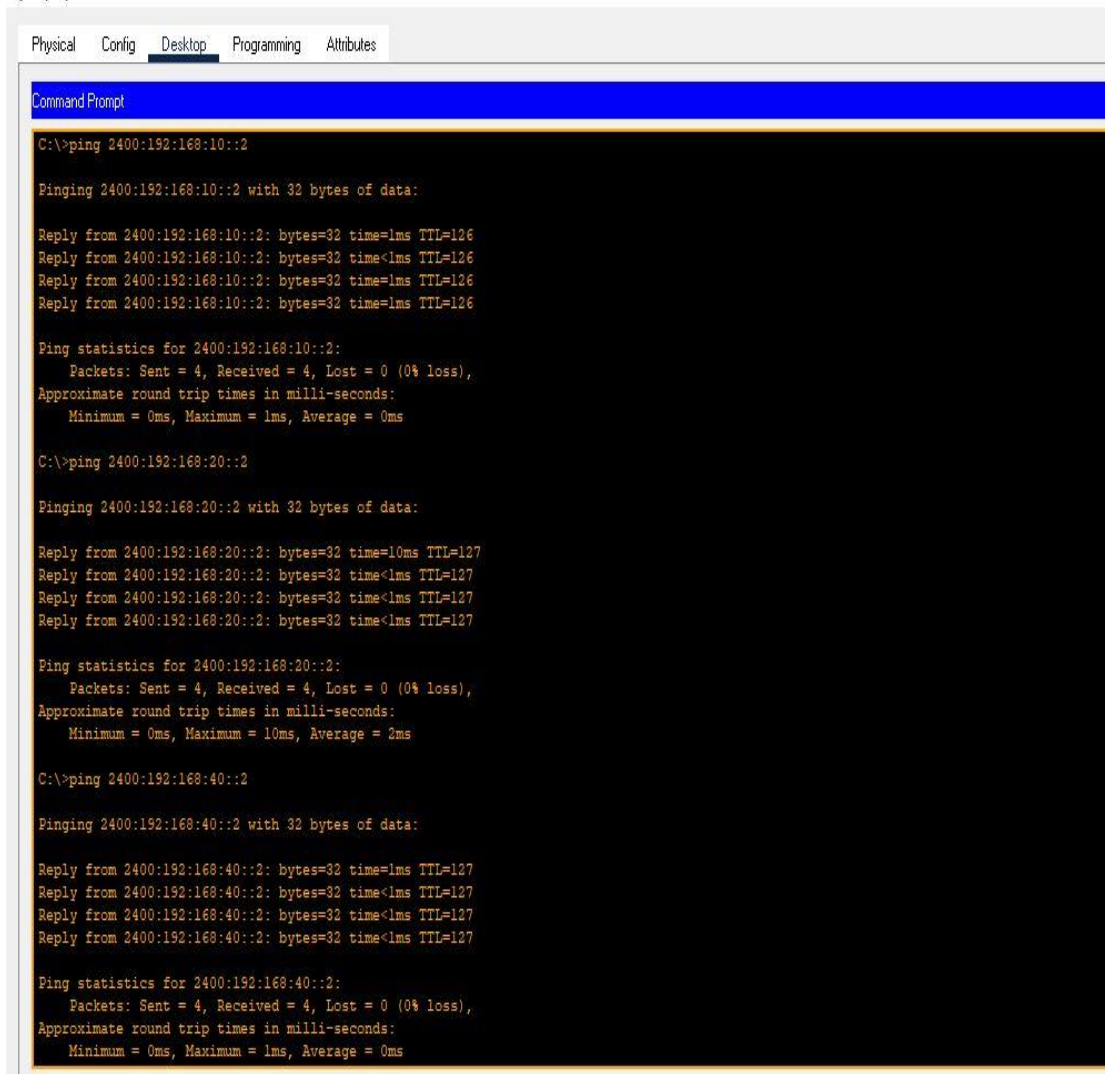

Figure 5.28: Ping test 7

This figure 5.28, shows ping test from EEE department host to other networks.

#### Web\_Server

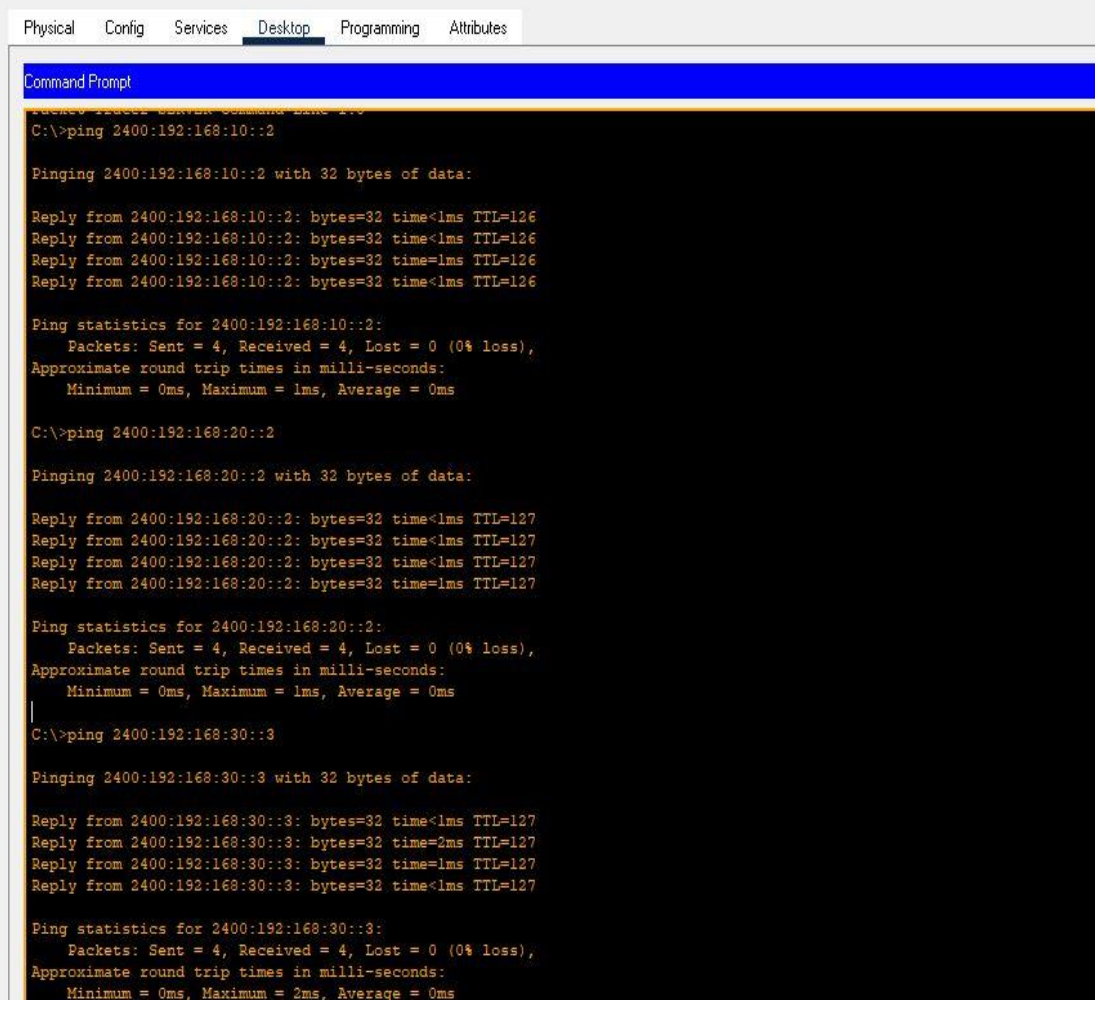

Figure 5.29: Ping test 8

This figure 5.29, shows ping test from web Server to access reachability check all department.

#### File\_Server

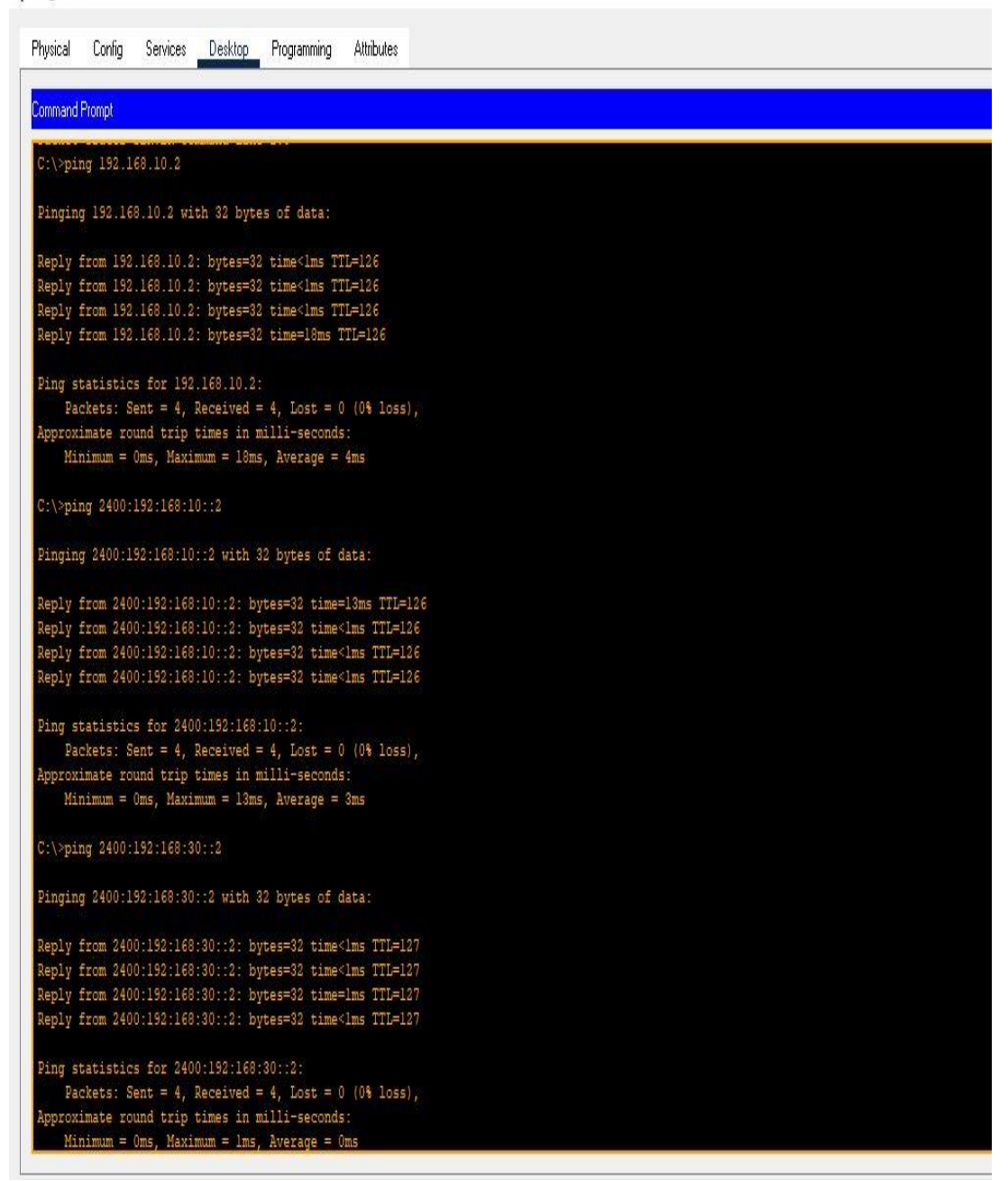

Figure 5.30: Ping test 9

This figure 5.30, shows ping test from web Server to access reachability check all department.

### **5.3 Test Results and Report**

Test report should be created formally because from it we can get the proper result of daily use. For getting the test result we have to test our Dual Stack campus network and from the outcome of the network we can give the test result. Measuring the outcome, we test the hole campus network. The components that we use ping test. The ping test that we use will give bellow:

- $\triangleright$  ISP to core router
- **►** core router to Branch Router
- $\triangleright$  router to Distribution Switch
- $\triangleright$  Router to Core Switch
- $\triangleright$  core-switch to distributed-switch
- $\triangleright$  router to inter vlan different department
- $\triangleright$  server to server
- $\triangleright$  Pc to Pc in same vlan
- $\triangleright$  Pc to Pc in different vlan
- $\triangleright$  Pc to whole network.

After ping test we can see the packets will easily send inside the whole network without traffing.we. we can easily access in different vlan, server, switch in the campus network. For these reasons we believe that our project will easily accepted by clients.

### **CHAPTER 6**

## **IMPACT ON SOCIETY AND ENVIRONMENT**

#### **6.1 Impact on society**

Before implementing any project, it very necessary to case analysis of the projects. Impact on society is one of the major key aspects of this analysis. Here mainly discuss about why the project is essential for the society, why we allow it, how it will use in society, was it virtues for us, is it harmful or dangerous for society etc.

we are deploying a Dual stack project. It will very helpful for society because people can use both IPv4 and IPv6 address in a same network. There will be no risk of sending data packet, without traffic they can use it. Though we have no UX but we are dedicated.

Hopefully it will play an important role to established a strong and stable network around our society. It will be blessing for us all, we and different IT sectors can use this network and they are major part of our society. This network is stable and safe for use so the user feels blessing as their data will secure. It will be great for our society. On the other hand, this is a software based project. Here main challenge is to keep secure the network from cyber-attack for society. Hopefully we will able to take the challenges.

#### **6.2 Impact on Environment**

It is very necessary to keep clean and safe our environment. while we made or implement any project, sometimes it will harmful or dangerous for our environment. There is some issue of pollution, security, natural resources damage, crime and so on but our project is software based implementation. So here will no risk for environment pollution, personal security and any kind damages of natural resources. Our project is blessing for environment.

we can easily browse the network, here we ensure more security, better routing efficiency for this reason the user may blessed.

As here low risk of cyber-attack so we believe this project will more effective to keep safe and quite the environment around us.

#### **6.3 Ethical Aspects**

It is very important part of every project. It is one kind of honesty and responsibility. It is very necessary to care about ethical aspects for developing any projects. we were honest to designing and implementing our project. We work for it as it will helpful for us and try to avoid all those things that are harmful people. We also try to protect the confidential and private data that will share through the network. We try to do all things by maintain all ethical aspects.

#### **6.4 Sustainability plan**

Firstly, we design the whole network diagram carefully then implement it by using different routing protocol and commands. After implementing we test the whole network and it work successfully. As we have no user experience of the network and for sustainability we have to launch the project. while we do that, the user able to use the network and can give feedback and if necessary, we have to add new features of the program. we have also target to convince the institution or ISP who use campus network around us so that they modify their network by using our project as guideline. After that the network will use more and we will able to detect bugs and can upgrade the network. This will help to increase the sustainability.

## **CHAPTER 7**

## **CONCLUSION AND FUTURE SCOPE**

#### **7.1 Discussion and Conclusion**

The journey is to develop our project is great experience. we develop a networking based project named "Deploying a Dual Stack in a campus network". To develop this project, we have to face many problems many challenges such as drawing the campus network diagram. We are familiar with ipv4 but ipv6 was new topic for us, so we have to lot of study about it. GNS3 was also new simulator for us, we face many some difficulties here. we also face challenge to select which ip protocol, routing protocol use. But we have a great team work thus we overcome all those challenges and successfully implement the project. we think our project will be more effective for IT sectors.

#### **7.2 Scope for Further Development**

Ipv4 running out gradually and IPv6 will be next generation protocol for internet communication. Though ipv6 is more secure but it is not wildly used. Thus it is new protocol so it has to faces many difficulties in future such as security issues, newly cyberattack etc.

while ipv6 will use everywhere we will use some protocol to make our campus network more secure and stable. Those,

- $\triangleright$  will increase campus area.
- $\triangleright$  will add more protocol.
- $\triangleright$  will increase more security.

### **REFERENCES**

[1] Deploying Dual Stack in a Campus Networks, available at << https://www.cisco.com/ >>, last accessed on 23th December 2020 at 10:11am.

[2] Learn about Wikipedia, available at  $\langle$ https://en.wikipedia.org/wiki/IPv4  $\gg$ , last accessed on 27th December 2020 at 10:11pm.

[3] Learn about Wikipedia, available at <<<https://en.wikipedia.org/wiki/IPv6> >>, last accessed on 29th December 2020 at 12:11am.

[4] Studying about Networking knowledge, available at  $<<$  [www.cisco.com](http://www.cisco.com/) >>, last accessed on 10<sup>th</sup> January 2021 at 9:11am.

[5] Knowledge about GNS3, available at <<<https://www.gns3.com/> >>, last accessed on 13th December 2020 at 1:10pm.

[6] CCNA Routing and Switching, available at <[< https://www.cisco.com](https://www.cisco.com/) >>, last accessed on 12<sup>th</sup> January 2021 at 12:11am.

[7] Mir, N.F, "Enabling IPv6 within a campus network," Prentice Hall , pp. 630–651, march 24 , 2003.

[8] Studying IP Subnetting, available at << [https://www.udemy.com/course/subnetting-secrets-learn-the](https://www.udemy.com/course/subnetting-secrets-learn-the-easy-way-to-subnet/)[easy-way-to-subnet/](https://www.udemy.com/course/subnetting-secrets-learn-the-easy-way-to-subnet/) $>$ last accessed on 20<sup>th</sup> January 2021 at 5:11pm.

[9] Cisco Packet Tracer, available at << [https://www.netacad.com/courses/packet-tracer/introduction-packet](https://www.netacad.com/courses/packet-tracer/introduction-packet-tracer) $\frac{\text{tracer}}{\text{frac}}$  $\frac{\text{tracer}}{\text{frac}}$  $\frac{\text{tracer}}{\text{frac}}$  >>, last accessed on  $18^{\text{th}}$  February 2021 at 10:11pm.

[11] Studying IOS Command, available at <[<https://community.cisco.com/t5/switching/cisco-ios-xe](https://community.cisco.com/t5/switching/cisco-ios-xe-command/td-p/4154070?dtid=osscdc000283)[command/td-p/4154070?dtid=osscdc000283](https://community.cisco.com/t5/switching/cisco-ios-xe-command/td-p/4154070?dtid=osscdc000283) >>, last accessed on  $10<sup>th</sup>$  March 2021 at 2:11pm.

[12] Studying Routing & Switching, available at << <https://ptgmedia.pearsoncmg.com/> >>, last accessed on 10th November 2020 at 2:11pm.

[13] Studying NAT Routing, available at <[<https://www.geeksforgeeks.org/network-address-translation-nat/](https://www.geeksforgeeks.org/network-address-translation-nat/)  $\gg$ , last accessed on 16<sup>th</sup> January 2021 at 8:11pm.

[@Daffod](https://www.howtogeek.com/355664/how-to-use-ping-to-test-your-network/)il International University 57 [14] Studying Ping Test, available at <[<https://www.howtogeek.com/355664/how-to-use-ping-to-test-your](https://www.howtogeek.com/355664/how-to-use-ping-to-test-your-network/)network/ $\gg$ , last accessed on 19<sup>th</sup> March 2021 at 9:10pm.

# **PLAGIARISM**

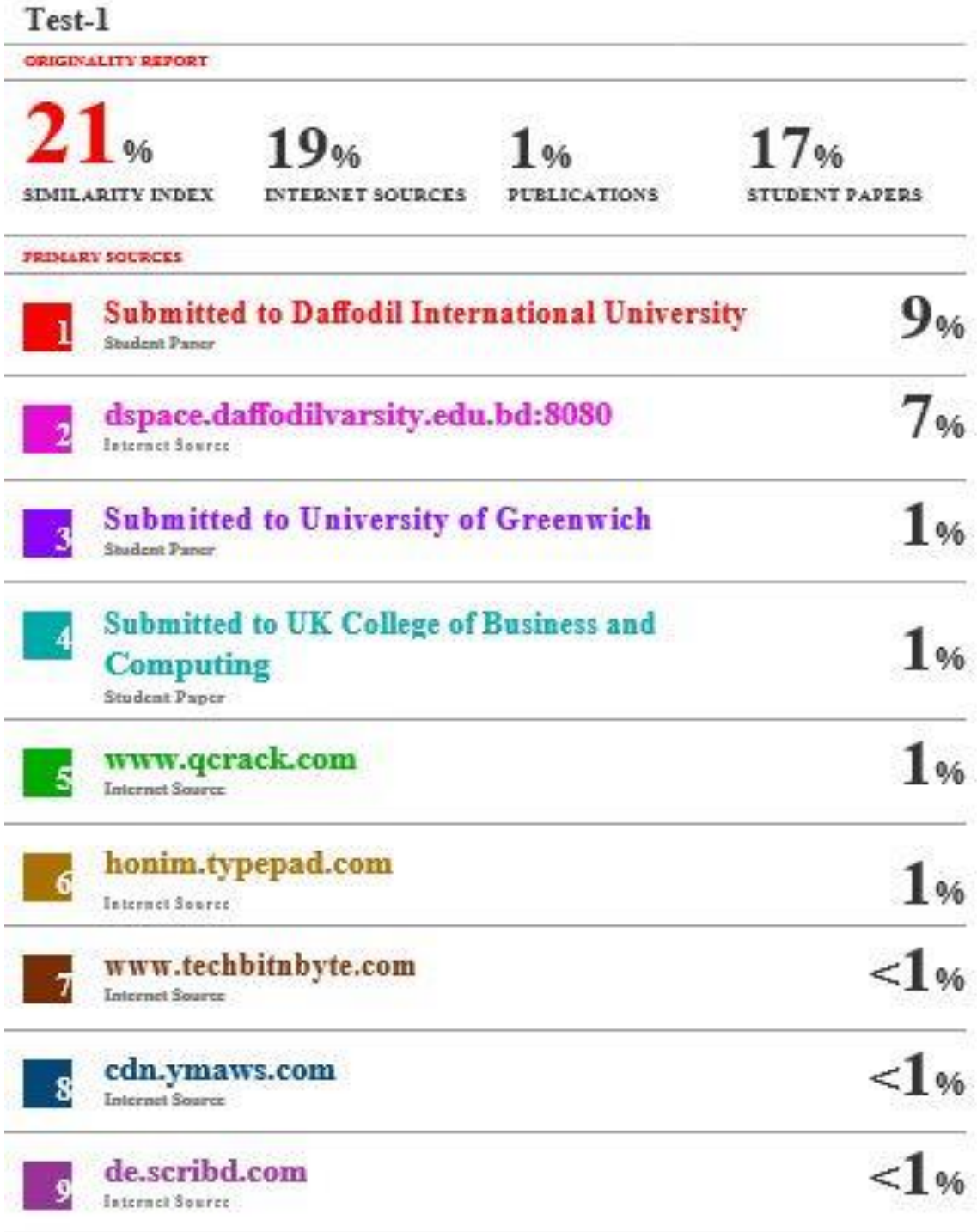

@Daffodil International University 58

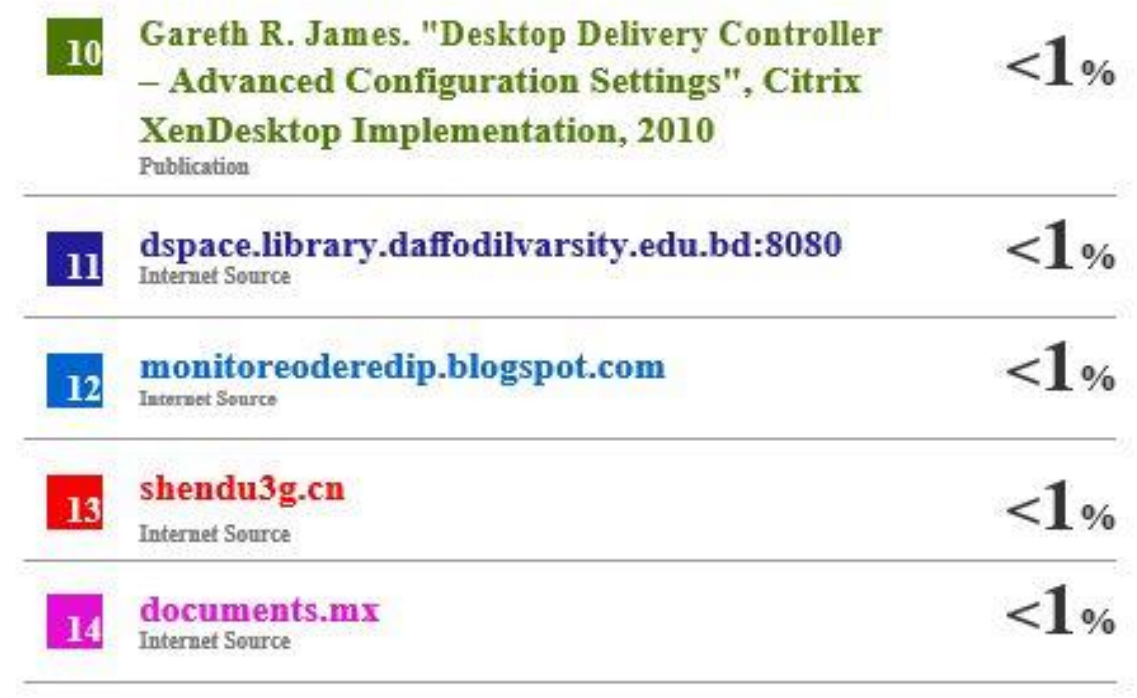

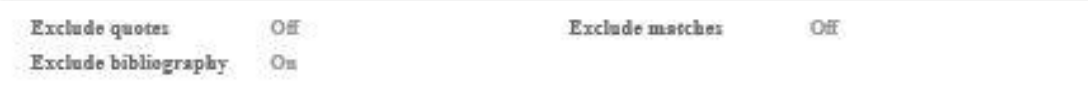